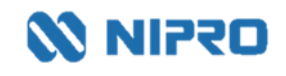

# ニプロハートラインTMの便い方 患者さん向け ver. 1.4

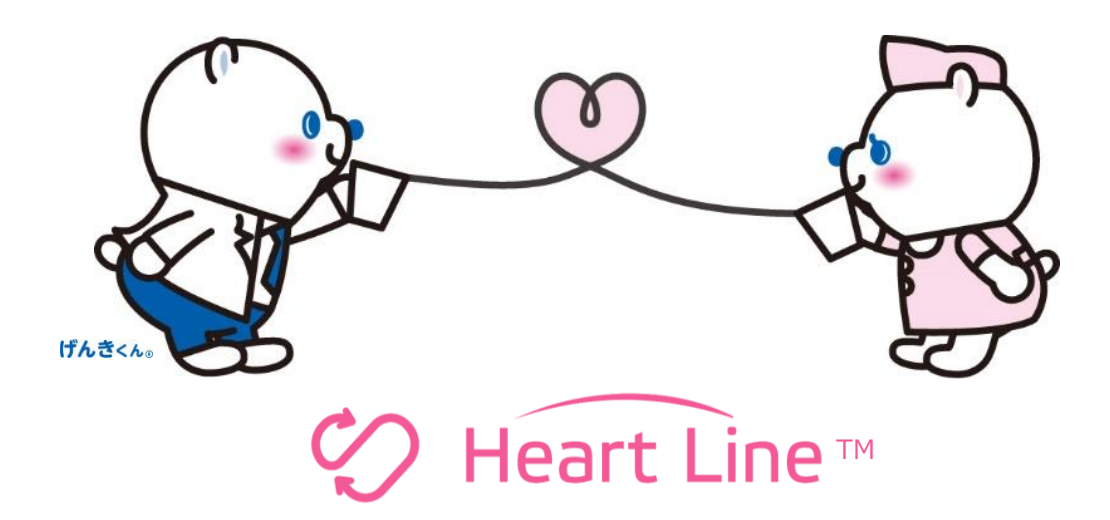

本マニュアルに記載の人物・地名はフィクションであり、実在の人物・地名とは一切関係ありません。

# 改定履歴

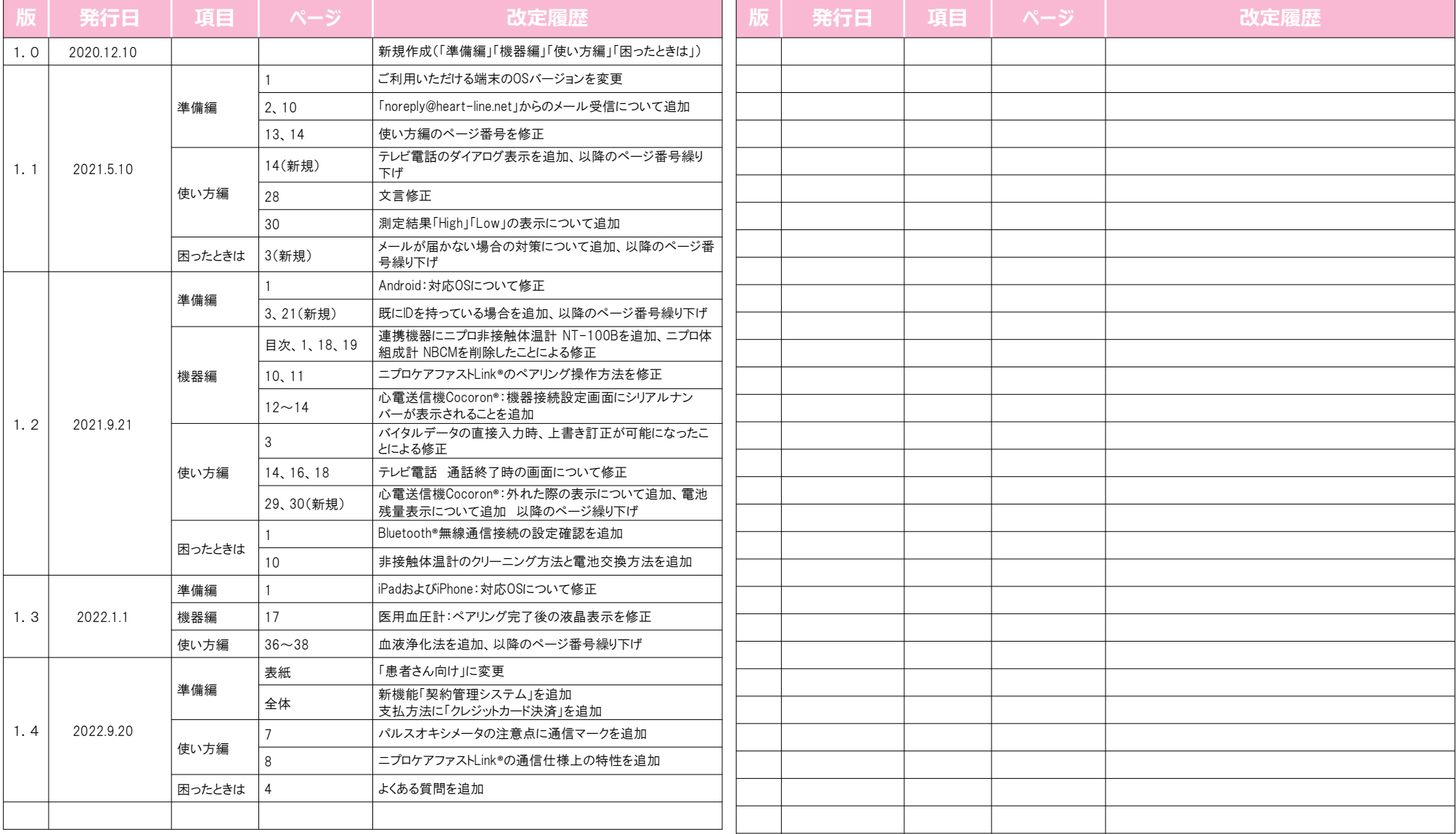

- 本マニュアルはiPadの画面で説明していますが、Android端末も概ね同じ流れでご利用いただけます。
- OSやアプリのバージョンアップに伴い、本掲載内容が実際のものと異なる場合がございます。ご了承ください。
- ニプロハートラインのご利用には端末のBluetooth無線通信接続、位置情報へのアクセス権限が必要です。

# 商標情報

「VISA」およびそのロゴマークは、Visa International Service Associationの商標です。 「Mastercard」およびそのロゴマークは、Mastercard International Incorporatedの商標です。 「JCB」およびそのロゴマークは、株式会社ジェーシービーの商標です。 「AMERICAN EXPRESS」およびそのロゴマークは、American Express Companyの商標です。 「Diners Club」およびそのロゴマークは、Diners Club International Limitedの商標です。 「Windows」「Internet Explorer」「Microsoft Edge」 「Microsoft Word」「Excel」「PowerPoint」は、Microsoft Corporation の登録商標です。 「iPad」「iPhone」「Mac」「App Store」「Safari」はApple Inc.の商標です。 「iOS」はCisco Systems,Inc.の商標です。 「Android」「Google Chrome」「Google Play」「Google Play ロゴ」は Google LLC の商標です。 「Bluetooth®」 「ブルートゥース®」は、Bluetooth SIG, Inc. が所有する登録商標であり、ニプロ株式会社はこのマークをライセンスに基づいて使用しています。 「MightySatTM」はマシモ・コーポレイションの商標です。

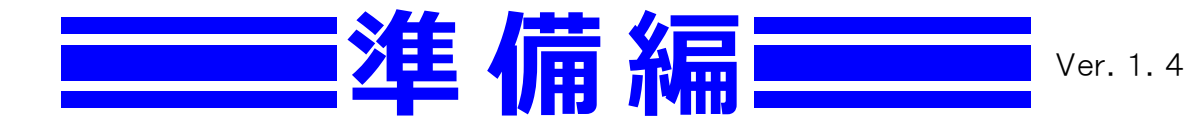

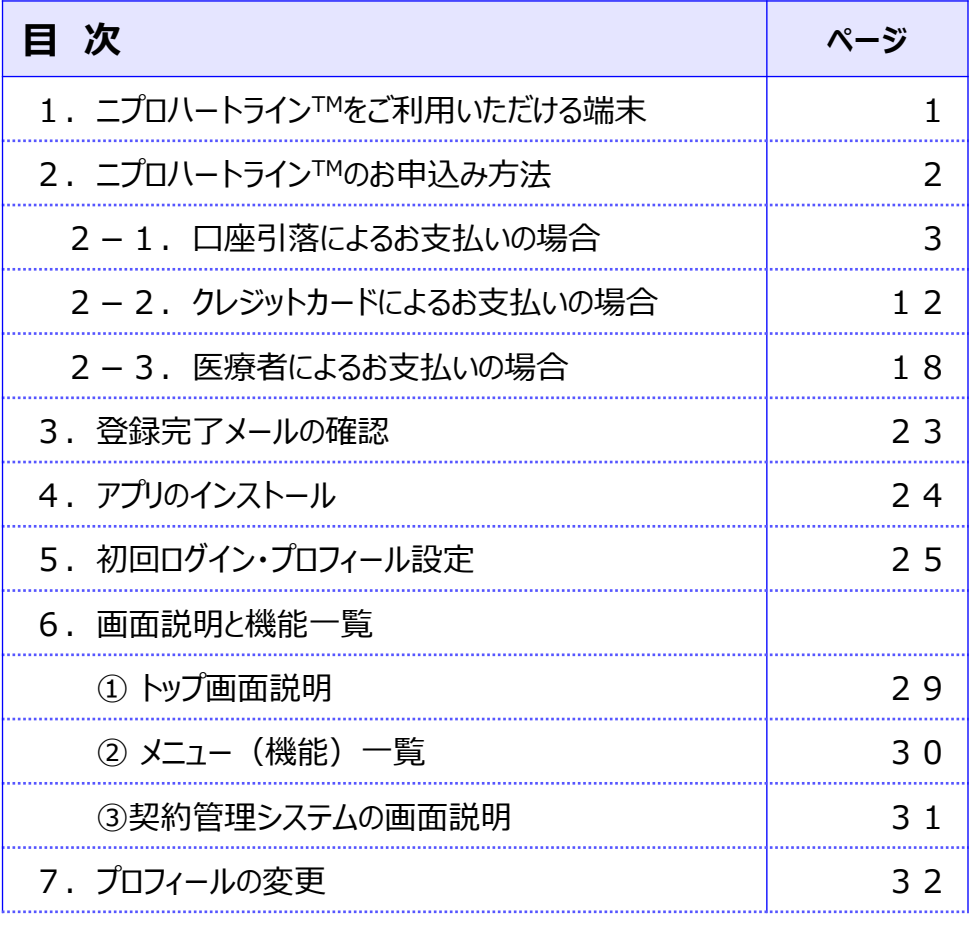

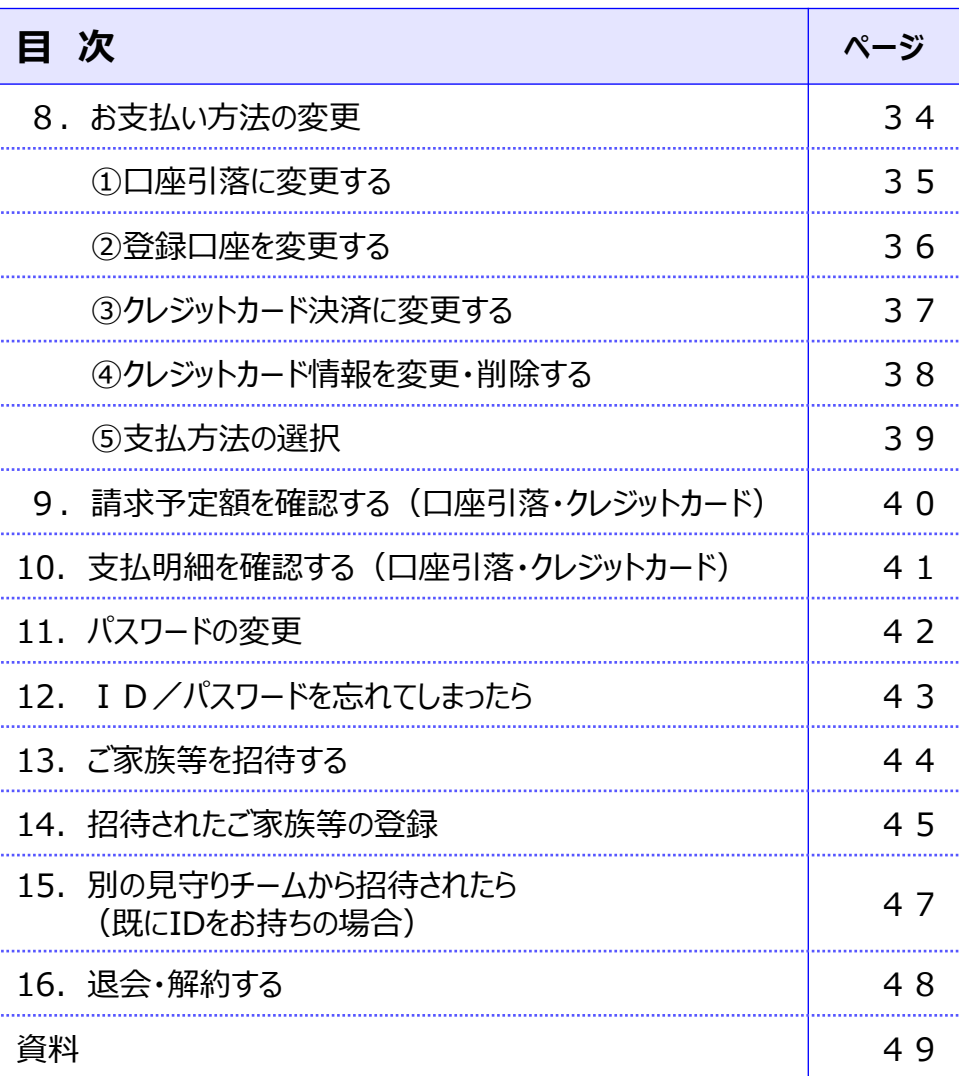

■ <mark>準 備 編 の ┃</mark> の機 器 編 ② ┃ の使い方 編 ② ┃ 困ったときは

# ニプロハートラインTMでは以下の環境についてのみサポートしています。 非サポート環境では正常に動かない可能性があります。

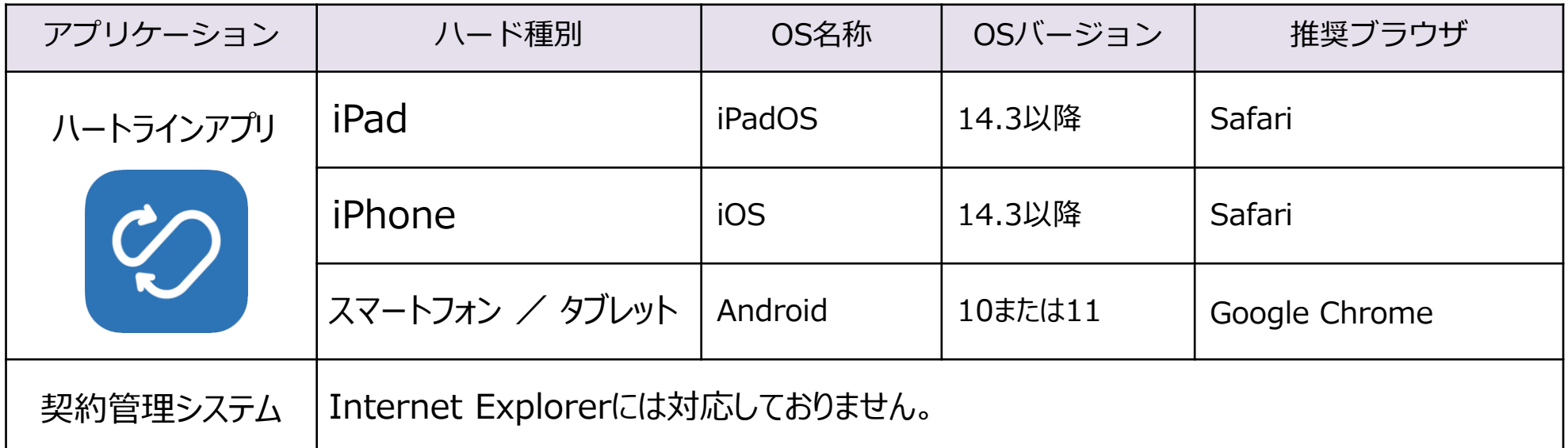

**(※) 「Android12」につきましては、ニプロハートラインTMの安定的な動作等の確認が必要であるため、 利用者様におかれましては当分の間、アップデートをお控えいただきますようお願い致します。**

# ご注意

- ◆表中のOSバージョンで動作検証を行っています。当該OSより以前のバージョンの場合、表示が崩れたり一部機能を ご利用いただけないことがあります。なお、更新情報については随時ホームページ等でご案内致します。
- ◆ネットワーク推奨環境 10Mbps以上を推奨しています。 設置状況、電波状況などの使用環境により、通信速度の低下や通信不能となる場合があります。
- ◆カメラやマイク機能がついていない場合は、別途ご用意が必要です。

1

# **2.お申し込み方法**

ニプロハートラインご利用料のお支払い方法によって、お申し込み手順が異なります。 該当のページへお進みください。

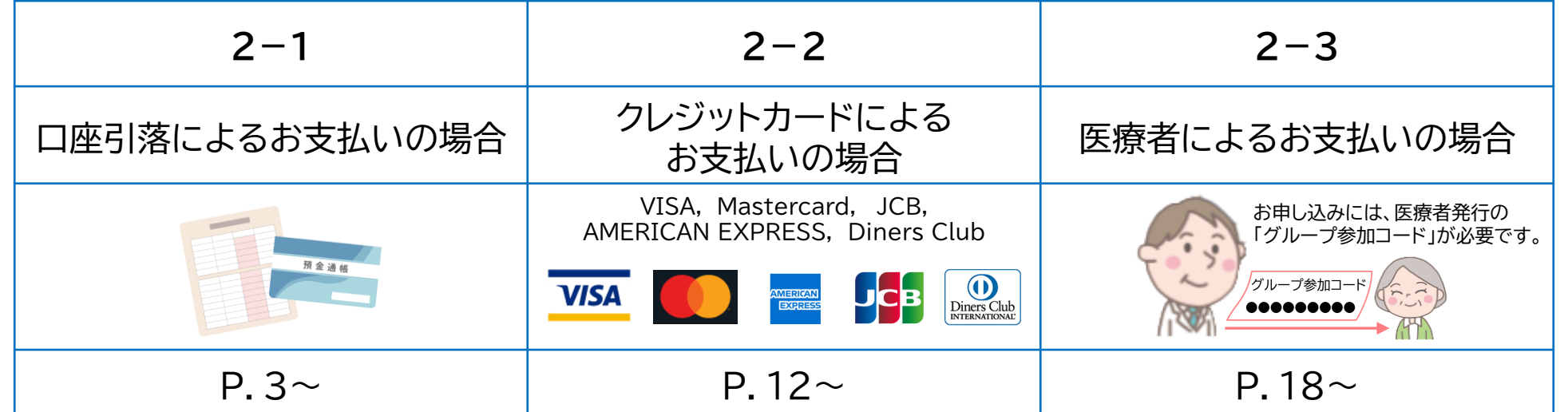

2-1. 口座引落によるお支払いの場合:準備するもの

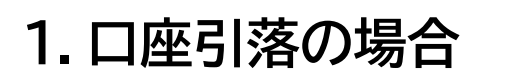

決済代行事業者 株式会社エムイーエックステクノロジーズ「医療費あと払い」サービスを通じて、 口座引落によりお支払いいただきます。 企業情報 https://mdcom.jp/company/ (株式会社エムイーエックステクノロジーズのWebサイトが開きます。)

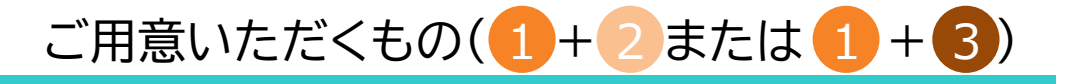

お手元に以下のものをご準備いただき、お申し込み手続きをすすめてください。 また、「noreply@heart-line.net」からメールが届きますのでアドレス帳に登録する等して、受け取れるようにしてください。

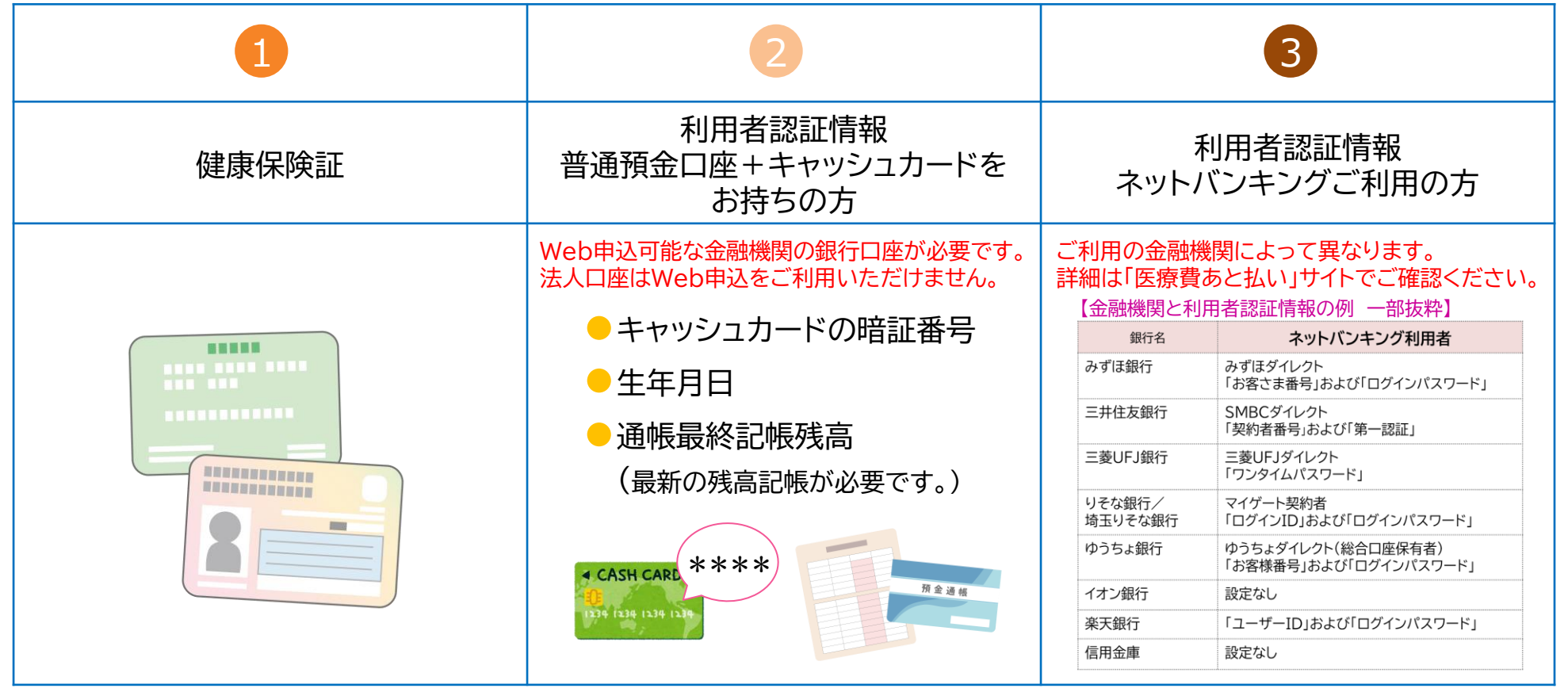

2-1. 口座引落によるお支払いの場合 ①登録のながれ・申込URL/QRコードの受け取り

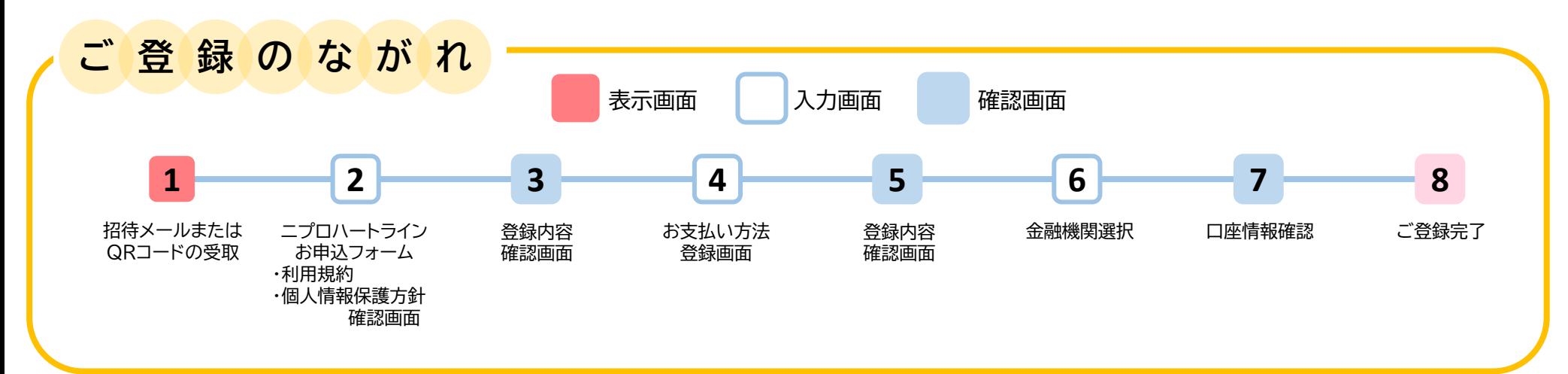

かかりつけの医療機関・主治医から招待メールを送信していただく、 **1** または医療機関から提示されたQRコードの読み取りを行ってください。

#### 招待メールの例

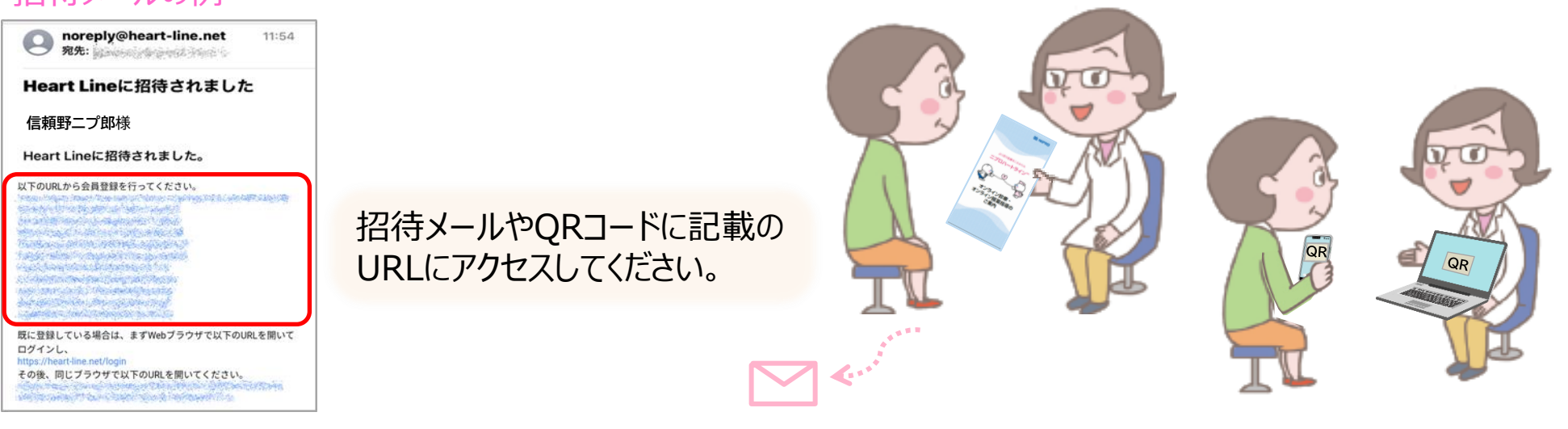

#### 2-1.口座引落によるお支払いの場合 ②申込フォーム:登録者情報入力

URLにアクセスし、画面に従って登録者情報を入力し、 をタップします。 **<sup>ご</sup> <sup>登</sup> <sup>録</sup> <sup>の</sup> <sup>な</sup> <sup>が</sup> <sup>れ</sup> 2 <sup>1</sup> <sup>2</sup> <sup>3</sup> <sup>4</sup> <sup>5</sup> <sup>6</sup> <sup>7</sup> <sup>8</sup>** ・ニプロハートライン お申込フォーム あなたの見守りをする医療機関 ・利用規約/個人情報保護方針 入力画面です。 医療法人ニプロ病院 保険医療機関番号 <>>
Heart Line<br />
Line<br />
Line<br />
Line<br />
Line<br />
Line<br />
Line<br />
Line<br />
Line<br />
Line<br />
Line<br />
Line<br />
Line<br />
Line<br />
Line<br />
Line<br />
Line<br />
Line<br />
Line<br />
Lin HeartLineの製品ページへ ◎ 生年月日 電話番号 1318523691 1955  $\bullet$   $\neq$  5  $\bullet$   $\mid$  5  $\bullet$   $\mid$  6 03 医師氏名 Heart Lineご利用のお申込 ニプロ 太郎 メールアドレス 医療保険 入力例 診察券番号  $\begin{picture}(180,180)(-8.0,0){\line(1,0){15}} \put(10,0){\line(1,0){15}} \put(10,0){\line(1,0){15}} \put(10,0){\line(1,0){15}} \put(10,0){\line(1,0){15}} \put(10,0){\line(1,0){15}} \put(10,0){\line(1,0){15}} \put(10,0){\line(1,0){15}} \put(10,0){\line(1,0){15}} \put(10,0){\line(1,0){15}} \put(10,0){\line(1,0){15}} \put(10,0){\line$ **▶ 「口座引落」を選択してください。** 25253 1 国民健康保険 保険者名称 お支払方法 登録者情報 郵便番号 医療保険者番号 2 123456 ◇ 口座引落 ) カード決済 氏名 113 0033 その他 被保険者証記号番号 3 0012345678 信頼野 二プ郎 住所 ■上記の登録情報に間違いありません **▶ 利用規約、プライバシーポリシーは** 介護保険 **別ウィンドウで立ち上がります。** 利用規約 氏名 (かな) 東京都 ▼ V ニプロハートラインに関する契約条件 **▶ 内容をご一読いただき** 用条件につき了解しました しんらいの にぷろ 保険者名称 4 文京区 **チェックマークをつけてください。** 文京区 プライバシーポリシ 本郷 226  $5000000$ 介護保険者番号 √ニプロハートラインの個人情報保護方針に 性別 つき了解しました 入力完了後、 ● 男性 ◎ 女性 **6** 0000000000 建物名·部屋番号 被保険者証番号 『確認』を選択します。 確認 医療保険・介護保険の入力例 <介護保険の場合> お持ちの保険証情報を記載してください。 **注意** <国民健康保険の場合> <医療保険の場合> 介護保険被保険者証 **国民健康保険** 健康保険 本人 (被保険者) 有効期限 ○○年○○月○○日 ●入力漏れや不足があると、 赤字で **OOOO** ③ **被 保 険 者 証** 記号 00 番号 12345678 被保険者証 0000000000 □□ ○○年○○月○○日交付  $\bf 6$ **「入力内容に不備がありましたので**  $\bigcirc$ **東京都文京区本郷4-3** シンライノ ニプロ ③ 住 所 被保 記号 00000000 番号  $\circ$ **再度入力をお願いします。」**と表示 名 信頼野 ニプ郎 けんちょう 性別 男 埃 氏名 信頼野 ニブ郎 生 年 月 日 昭和30年5月5日 氏名  $\Box\Box\quad \Box\Box$ されます。 生年月日 **OD OO年OO月OOE** 世帯主氏名 信頼野 ニプ郎 生年月日 昭和30年5月5日 性別 男 ●「あなたの見守りをする医療機関」 性別 住 所 東京都文京区本郷4-3-4 Δ 資格取得年月日 ○○年○○月○○日 「医療機関番号」「医師氏名」は既に 保険者番号 (5) <u>미미 승社</u><br>|1<sup>:</sup>2|3:4|5:6:7|8|  $\circ$ O $\square$  $\square$ O 資格取得年月日 ○○年○○月○○日 事業者名称 口口口 会社 発 効 期 日 ○○年○○月○○日 並びに 入力済みです。 保険者番号 保険者の名称  $\bigcirc$ 交付年月日 ○○年○○月○○日 ○ ② 印 印 および印 保険者名称 全国健康保険協会 口口支部 保険者番号 1 2 3 4 5 6 編集は行えません。 4文京区 保険者所在地 □□市□□町○丁目○○番地 ED. (万が一異なる場合は、招待を受けた 医療機関・主治医へご相談ください。) ③について、後期高齢者医療保険の場合は被保険者記号はありません。 2-1. 口座引落によるお支払いの場合 準 備 編 機 器 編 使い方 編 困ったときは 5 ②申込フォーム:登録者情報入力

- 2-1. 口座引落によるお支払いの場合 ③申込フォーム:登録内容確認
- 内容に間違いがないか確認し をタップします。 **<sup>ご</sup> <sup>登</sup> <sup>録</sup> <sup>の</sup> <sup>な</sup> <sup>が</sup> <sup>れ</sup> 3**

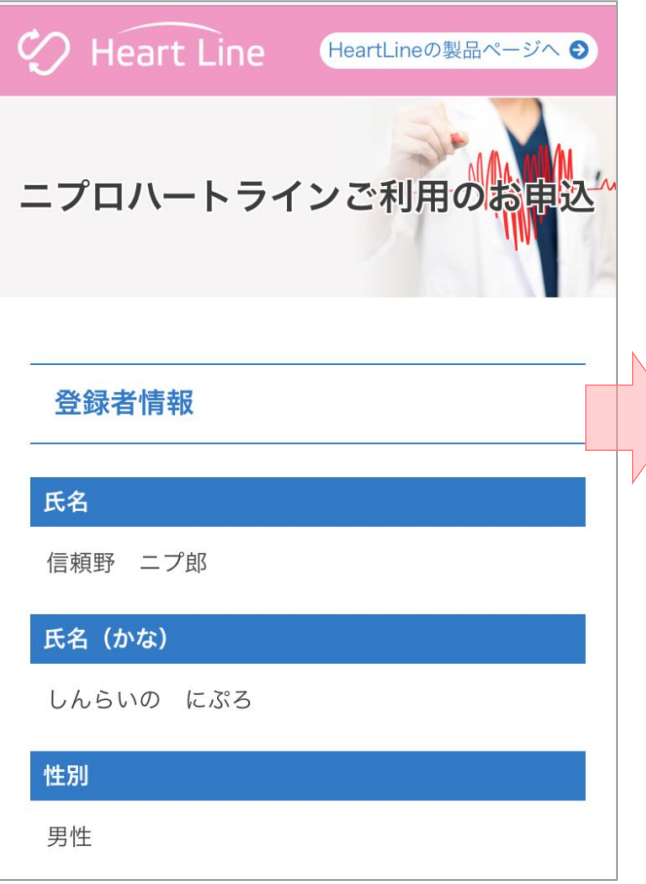

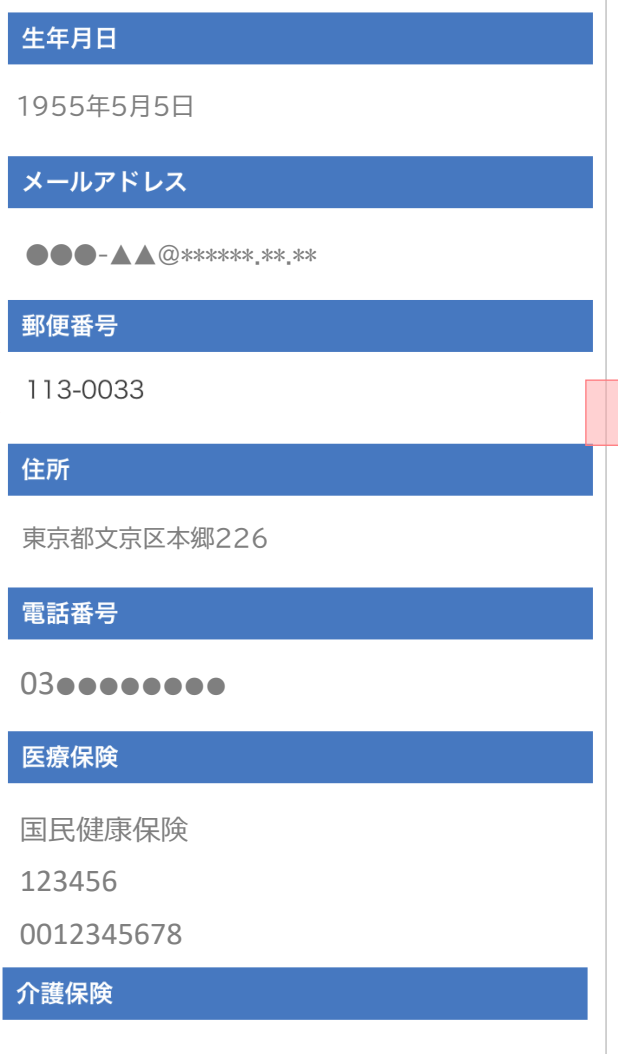

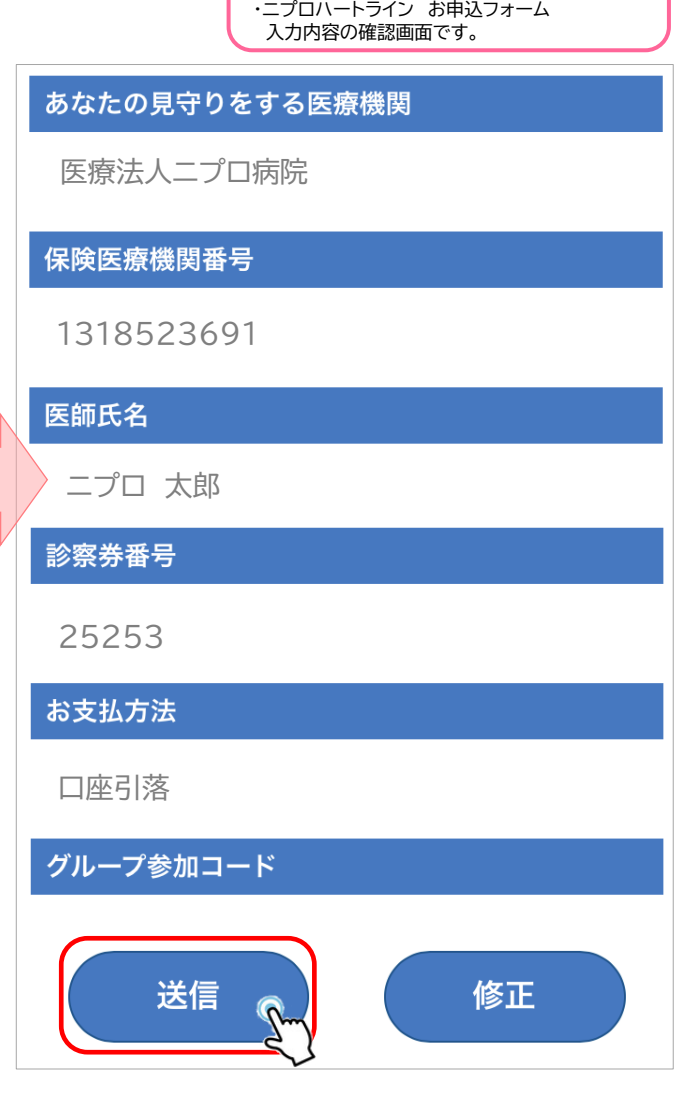

入力内容を再確認し『送信』を選択します。

**1 2 3 4 5 6 7 8**

2-1. 口座引落によるお支払いの場合 ④医療費あと払いサービス:会員登録

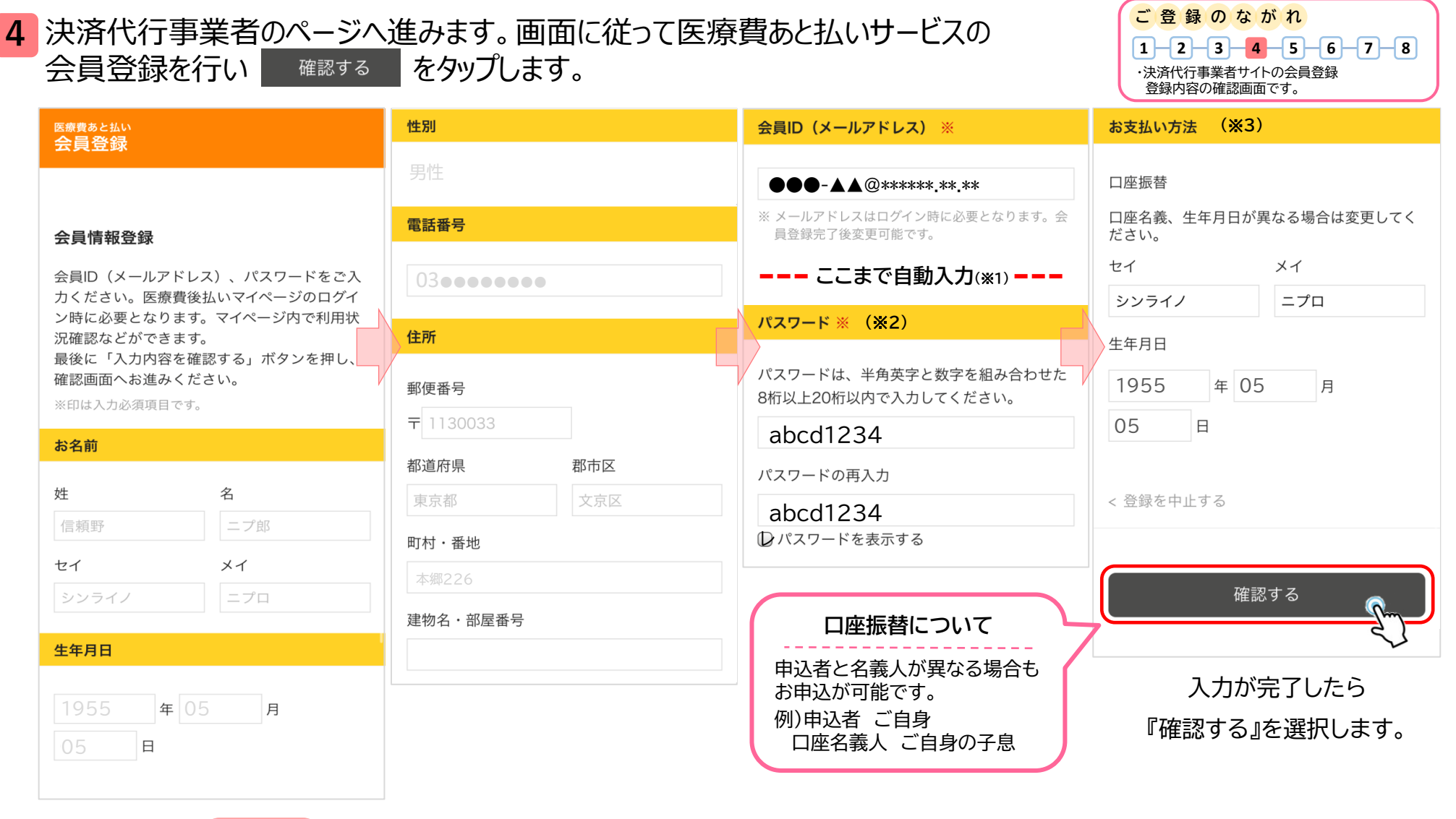

#### 入力漏れや間違いがないかご確認ください。

- ※1 ニプロハートラインのお申し込み画面にてご入力いただいた項目は自動入力されます。
- ※2 医療費あと払いサービスの『パスワード』です。ハートラインのログインパスワードとは異なります。
- ※3 口座名義人欄にはハートライン登録者名が自動入力されます。口座名義人が異なる場合は変更してください。

**注意**

7

準 備 編 機 器 編 使い方 編 困ったときは 7 ④医療費あと払いサービス:会員登録 2-1. 口座引落によるお支払いの場合

2-1.口座引落によるお支払いの場合 ⑤医療費あと払いサービス:会員登録確認

03●●●●●●●●

性別 ※

男性

電話番号 ※

ご登録に進む前に下記を必ずご確認ください。 ・ご利用の金融機関がWeb申込可能であること。 ・金融機関の利用者認証情報がお手元にあること。

※ご利用になる金融機関の利用者認証情報を確認してください。

 $\frac{1}{2}$  内容に間違いがないか確認し 金員登録する をタップします。 エンジェー エンジェー エンジェー エンジェー エンジェー

医療費あと払い 会員登録

会員情報登録確認

を押してください。

入力内容をご確認の上「会員登録する」ボタン

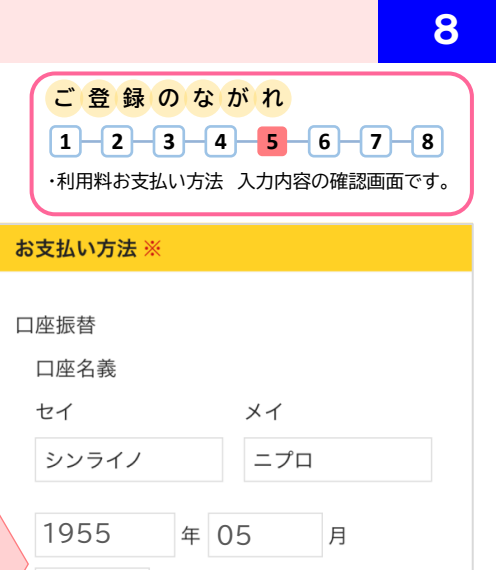

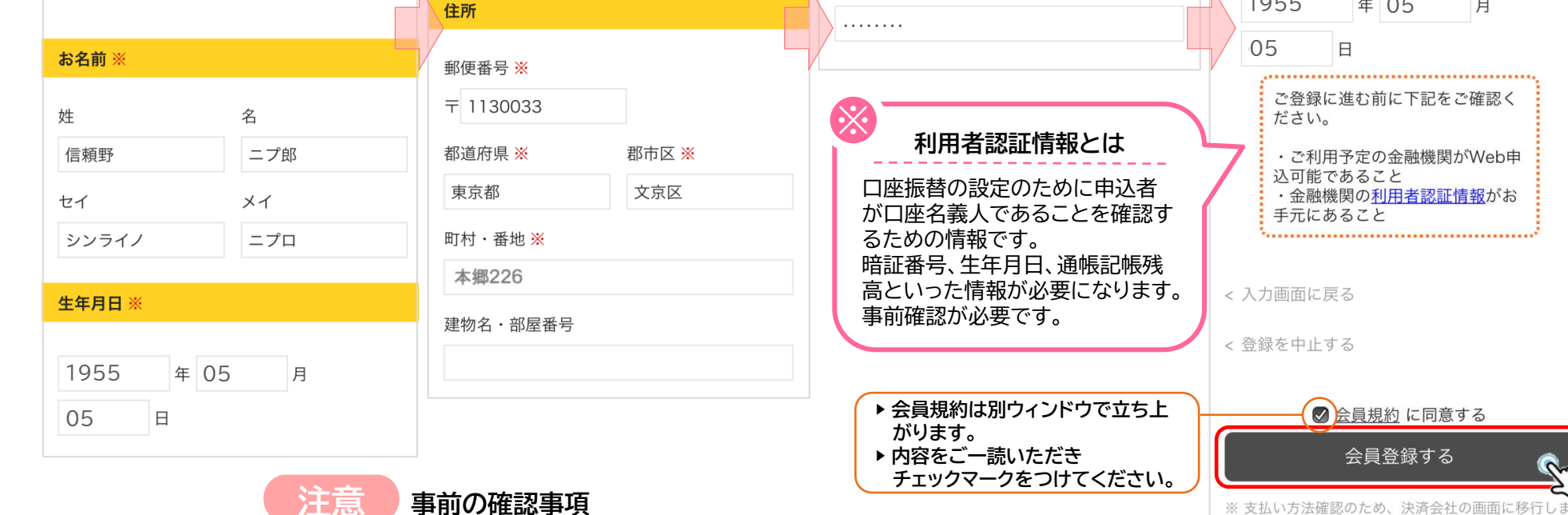

●●●-▲▲@\*\*\*\*\*\*\*.\*\*.\*\*

員登録完了後変更可能です。

※メールアドレスはログイン時に必要となります。会

メールアドレス

パスワード ※

入力内容を再確認し

「会員登録する」を選択します。

準 備 編 機 器 編 使い方 編 困ったときは 8 ⑤医療費あと払いサービス:会員登録確認 2-1. 口座引落によるお支払いの場合

す。

9 2-1. 口座引落によるお支払いの場合 ⑥金融機関選択・口座登録 **ご 登 録 の な が れ** 6 金融機関の選択、口座情報を入力し、 **スペー**をタップします。  $1 - 2 - 3 - 4 - 5 - 6 - 7 - 8$ (※JAバンクで口座をお持ちの方はご利用になれません。) ・金融機関選択し、口座情報を入力してください。 ネット口座振替受付サービス ● 上記以外の金融機関は金融機関  $\blacktriangleright$ ※※※※※。<br>医療費あと払い ジャパンネット銀行 の種類を選択してください。 【口座情報入力】  $\blacktriangleright$ 楽天銀行 ネットロ座振替受付サービス  $\blacktriangleright$ 都市銀行 お引落口座の情報を入力し、『次へ』 住信SBIネット銀行  $\blacktriangleright$ ボタンを押してください。 【金融機関選択】  $\blacktriangleright$ 地方銀行 金融機関名  $\blacktriangleright$ auじぶん銀行 ● ご利用になる金融機関を選択し  $\blacktriangleright$ 信用金庫 ●●●銀行 てください。  $\blacktriangleright$ イオン銀行 店番号  $\blacktriangleright$ 信用組合 三菱UFJ銀行  $\blacktriangleright$  $\blacktriangleright$ ソニー銀行 \*\*\*  $\Rightarrow$ 労働金庫 (半角数字3文字) みずほ銀行  $\rightarrow$  $\blacktriangleright$ セブン銀行 ゆうちょ銀行  $\rightarrow$ 預金種目  $\blacktriangleright$ 三井住友銀行 ※Web受付:ゆうちょ銀行のインターネットバ 普通  $\blacktriangleright$ **ンキング (ゆうちょダイレクト) を使わないWe** その他 りそな銀行  $\blacktriangleright$ b サイトから自動払込みを申し込む方法です。 口座番号 埼玉りそな銀行  $\blacktriangleright$ \*\*\*\*\*\*\* トルご利用の金融機関を 中止 (半角数字7文字) ゆうちょ銀行 (Web受付) ※ 選択してください。 口座名義人名 シンライノ ニプロ 次へ 入力内容を再確認し「次へ」を選択します。 戻る 中止 2-1. 口座引落によるお支払いの場合 準 備 編 機 器 編 使い方 編 困ったときは 9 ⑥金融機関選択・口座登録

2-1. 口座引落によるお支払いの場合 ⑦口座情報確認

**ご 登 録 の な が れ** 7 入力内容に間違いがないか確認し <sup>金融機関へ</sup> をタップします。  $1 - 2 - 3 - 4 - 5 - 6 - 7 - 8$ ・ご登録内容 確認画面です。 金融機関名 ●●●銀行 ネットロ座振替受付サービス 店番号 **注意** \*\*\* 【口座情報確認】 『金融機関へ』を選択すると 預金種目 **金融機関のサイトに移行**します。 以下の内容でよろしければ、『金融機 普通 関へ』ボタンを押して、金融機関のお 各金融機関の画面に従ってご登録を進めてください。 申込画面に進んでください。 口座番号 ご登録には利用者認証情報が必要です。 訂正する場合は、『戻る』ボタンを押 \*\*\*\*\*\*\* お手元に利用者認証情報をご準備ください。 してください。 ※端末やブラウザの戻るボタンは使用 口座名義人名 利用者認証情報の例は☛P.3に掲載しています。 しないでください。 シンライノ ニプロ

金融機関へ

Q.

中止

戻る

2-1. 口座引落によるお支払いの場合 8登録完了

金融機関の受付が終了するとニプロハートラインの申込ページに戻り登録完了となります。 **<sup>ご</sup> <sup>登</sup> <sup>録</sup> <sup>の</sup> <sup>な</sup> <sup>が</sup> <sup>れ</sup> 8** (例は三菱UFJ銀行)

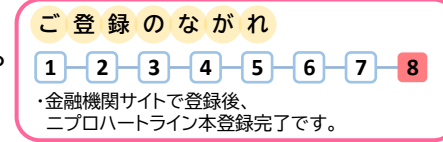

11

金融機関の受付最後に表示される | <mark>例</mark> **「収納企業に戻る」ボタンを必ずタッ プしてください。** 押下しない場合、口座振替の設定が 完了しない場合があります。

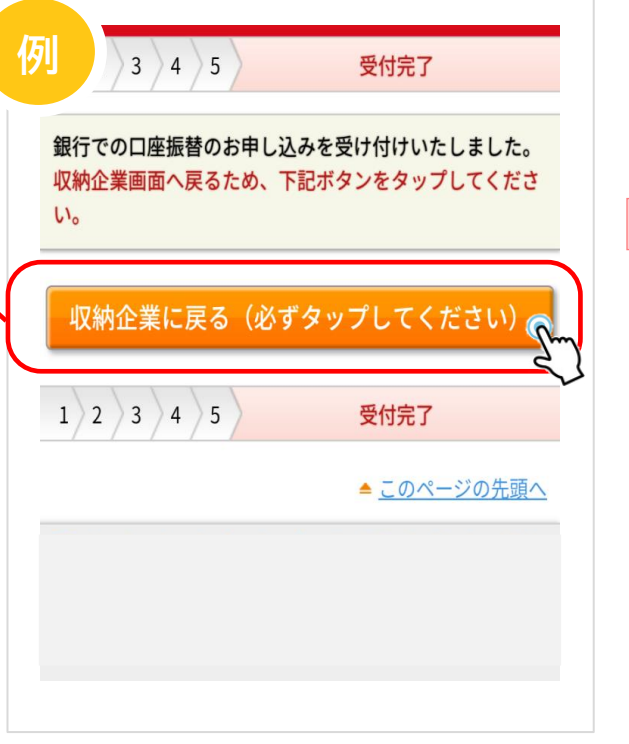

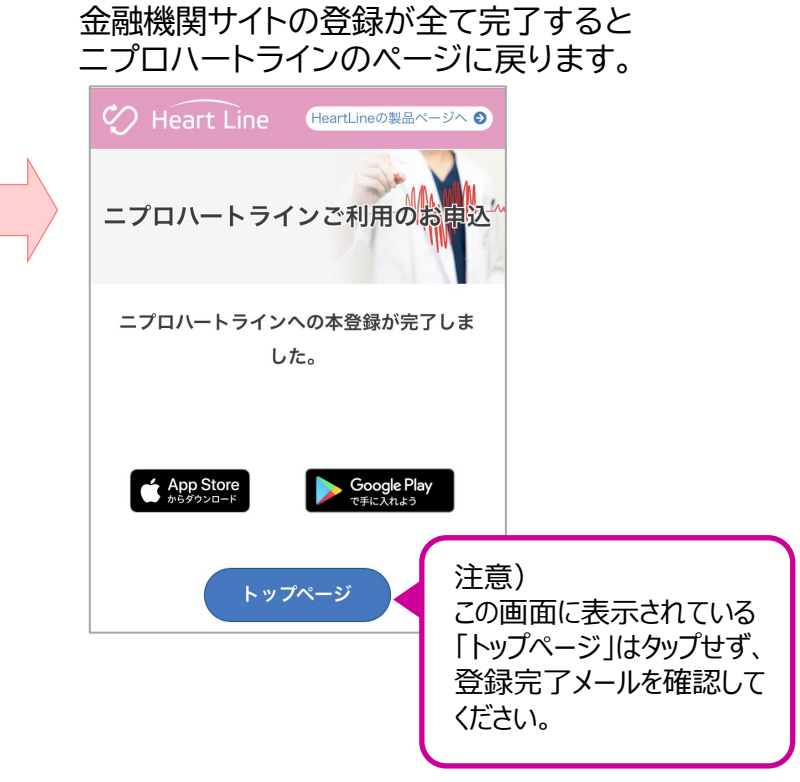

**ハートラインご登録完了**

「3.登録完了メールの確認」( ☛P.23)へ お進みください。

**2.クレジットカードの場合**

決済代行事業者 GMOペイメントゲートウェイ株式会社 企業情報 https://www.gmo-pg.com (GMOペイメントゲートウェイ株式会社のWebサイトが開きます。)

クレジットカードをお手元にご準備いただき(有効期限にご留意ください)、お申し込み手続きをすすめてください。 また、「noreply@heart-line.net」からメールが届きますのでアドレス帳に登録する等して、受け取れるようにしてください。

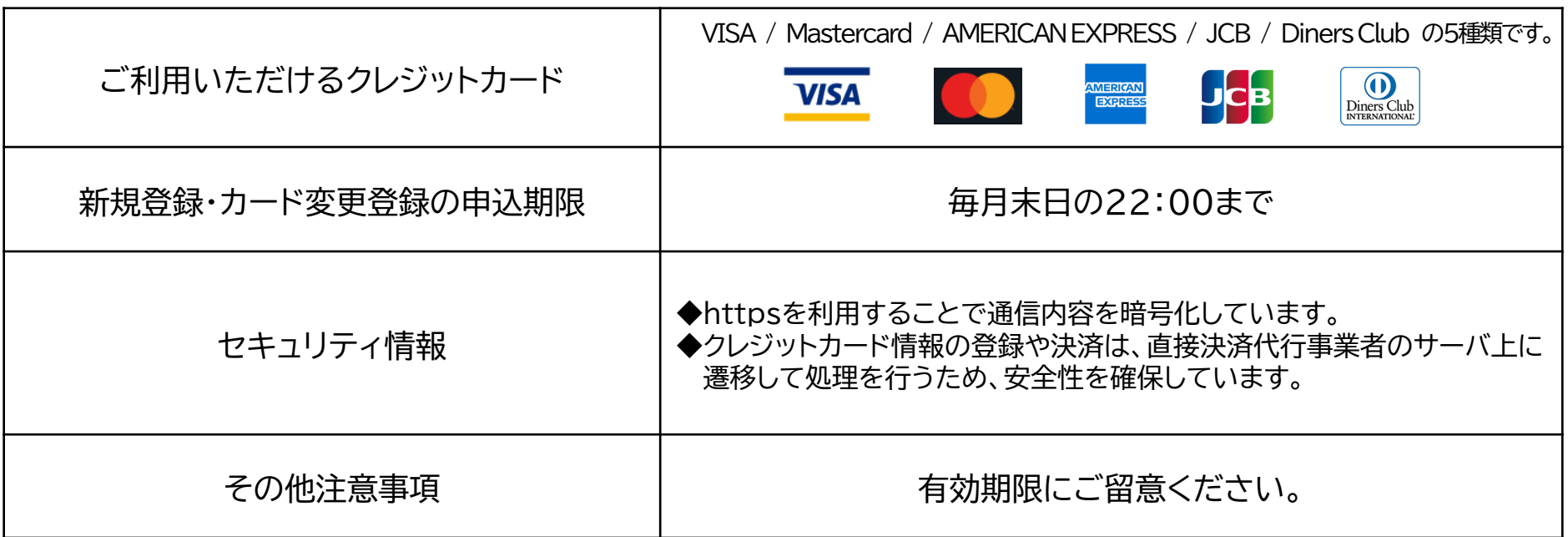

2-2. クレジットカードによるお支払いの場合 ①登録のながれ・申込URL/QRコードの受け取り

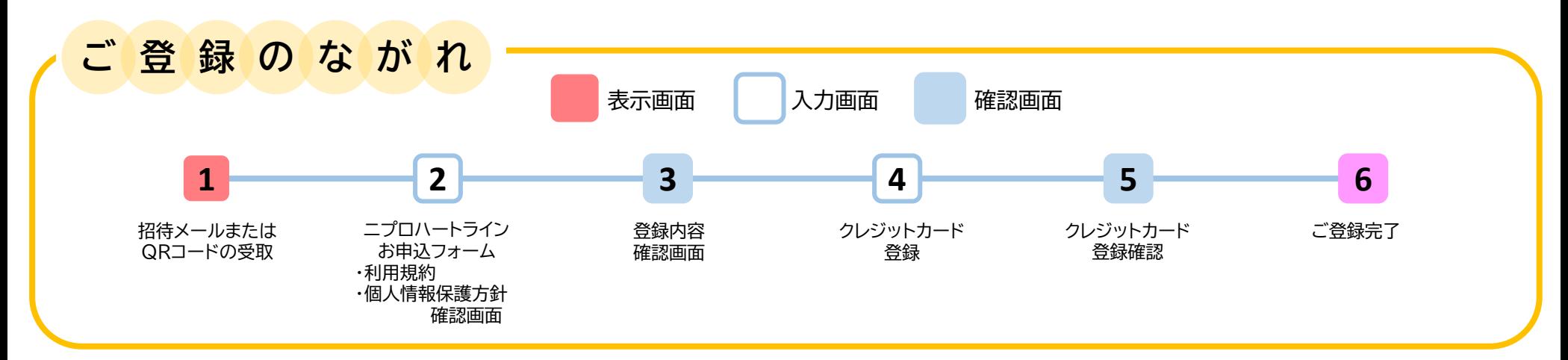

かかりつけの医療機関・主治医から招待メールを送信していただく、 **1** または医療機関から提示されたQRコードの読み取りを行ってください。

#### 招待メールの例

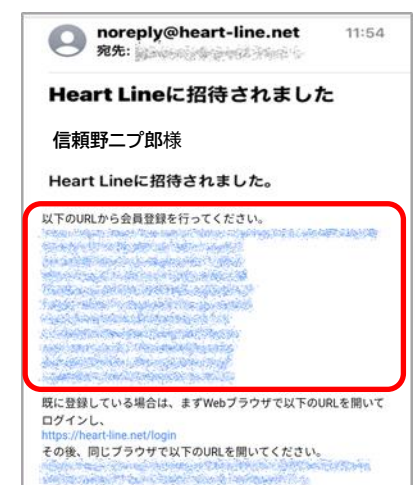

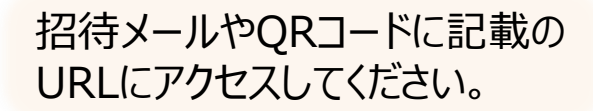

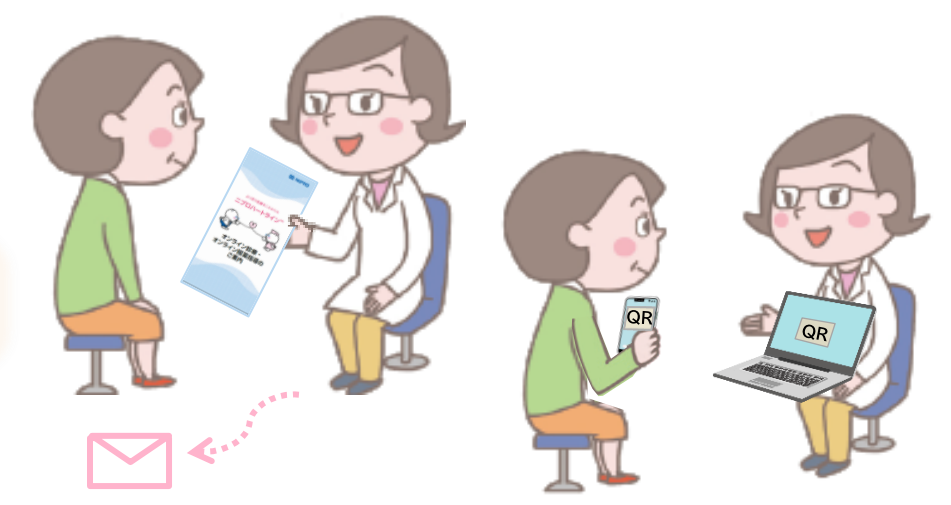

13

2-2. クレジットカードによるお支払いの場合 ②申込フォーム:登録者情報入力

URLにアクセスし、画面に従って登録者情報を入力し、 をタップします。 **<sup>ご</sup> <sup>登</sup> <sup>録</sup> <sup>の</sup> <sup>な</sup> <sup>が</sup> <sup>れ</sup> 2 <sup>1</sup> <sup>2</sup> <sup>3</sup> <sup>4</sup> <sup>5</sup> <sup>6</sup>**

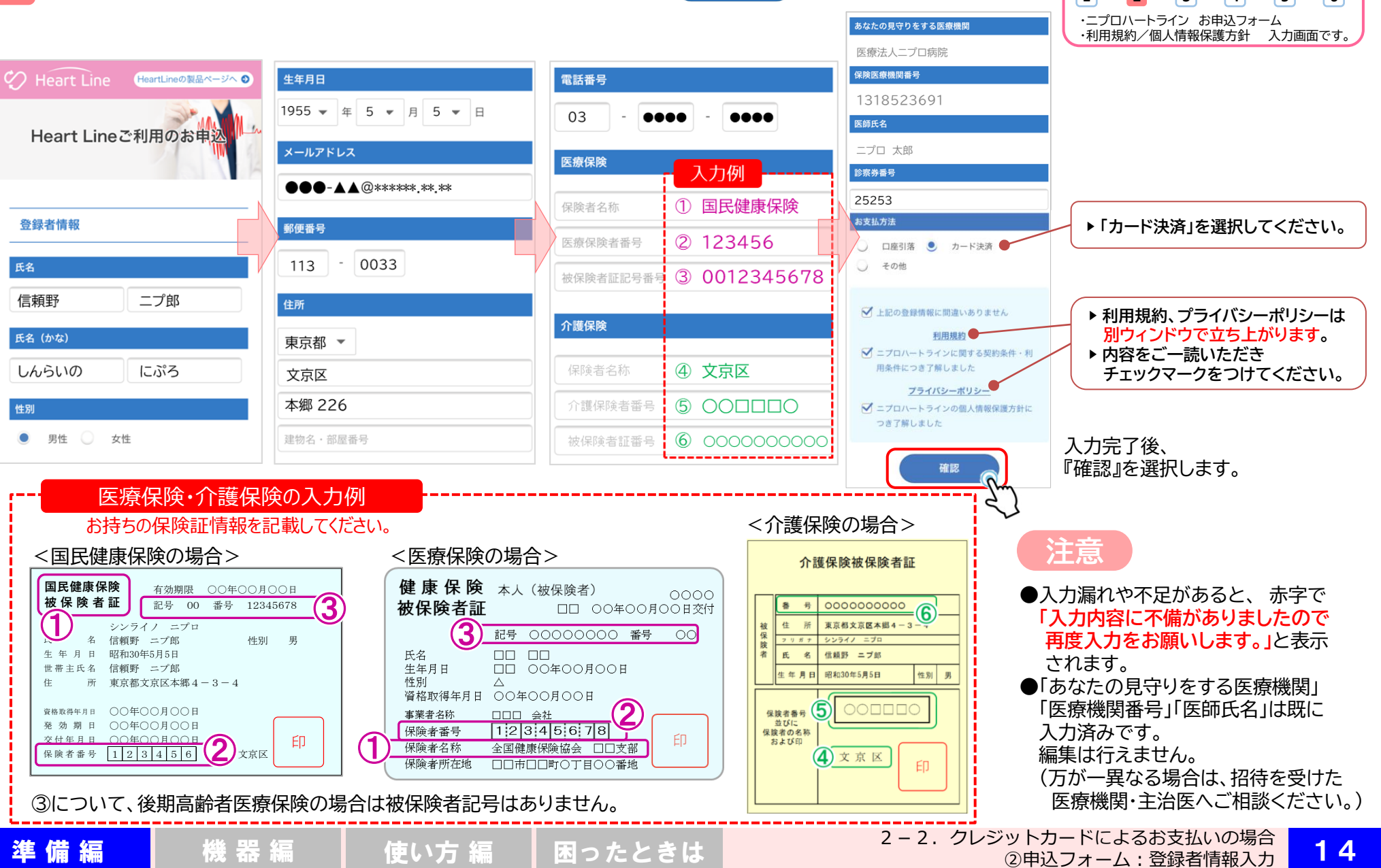

#### 2-2. クレジットカードによるお支払いの場合 3申込フォーム:登録者情報確認

内容に間違いがないか確認し をタップします。 **<sup>ご</sup> <sup>登</sup> <sup>録</sup> <sup>の</sup> <sup>な</sup> <sup>が</sup> <sup>れ</sup> 3**

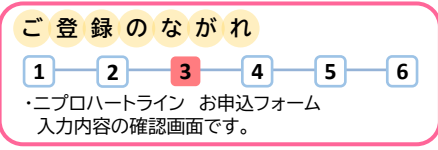

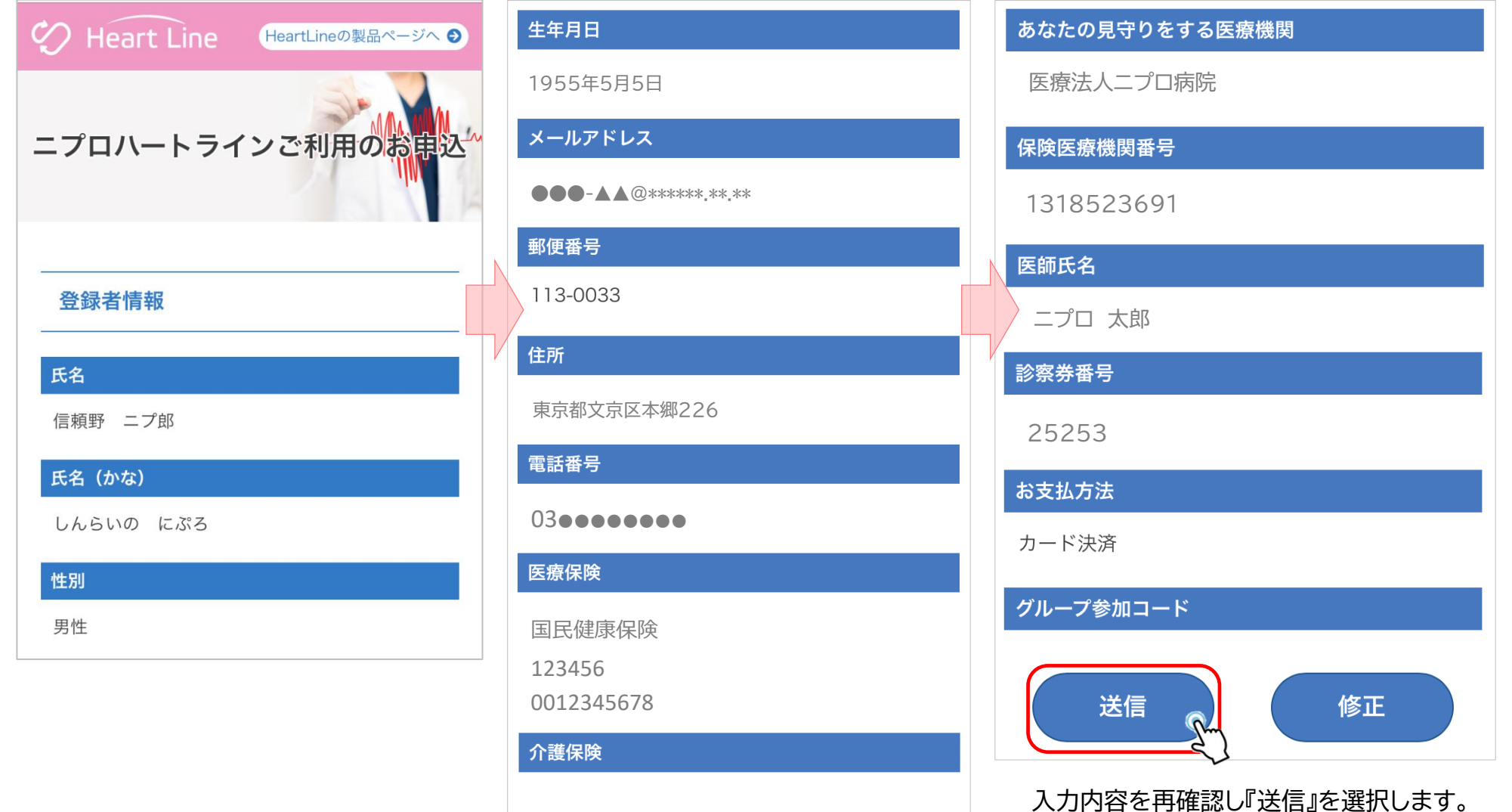

2-2. クレジットカードによるお支払いの場合 ④カード情報登録

クレジットカード登録ページへ進みます。画面に従って登録をしてください。 **4**

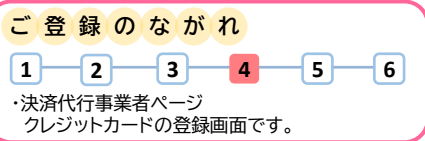

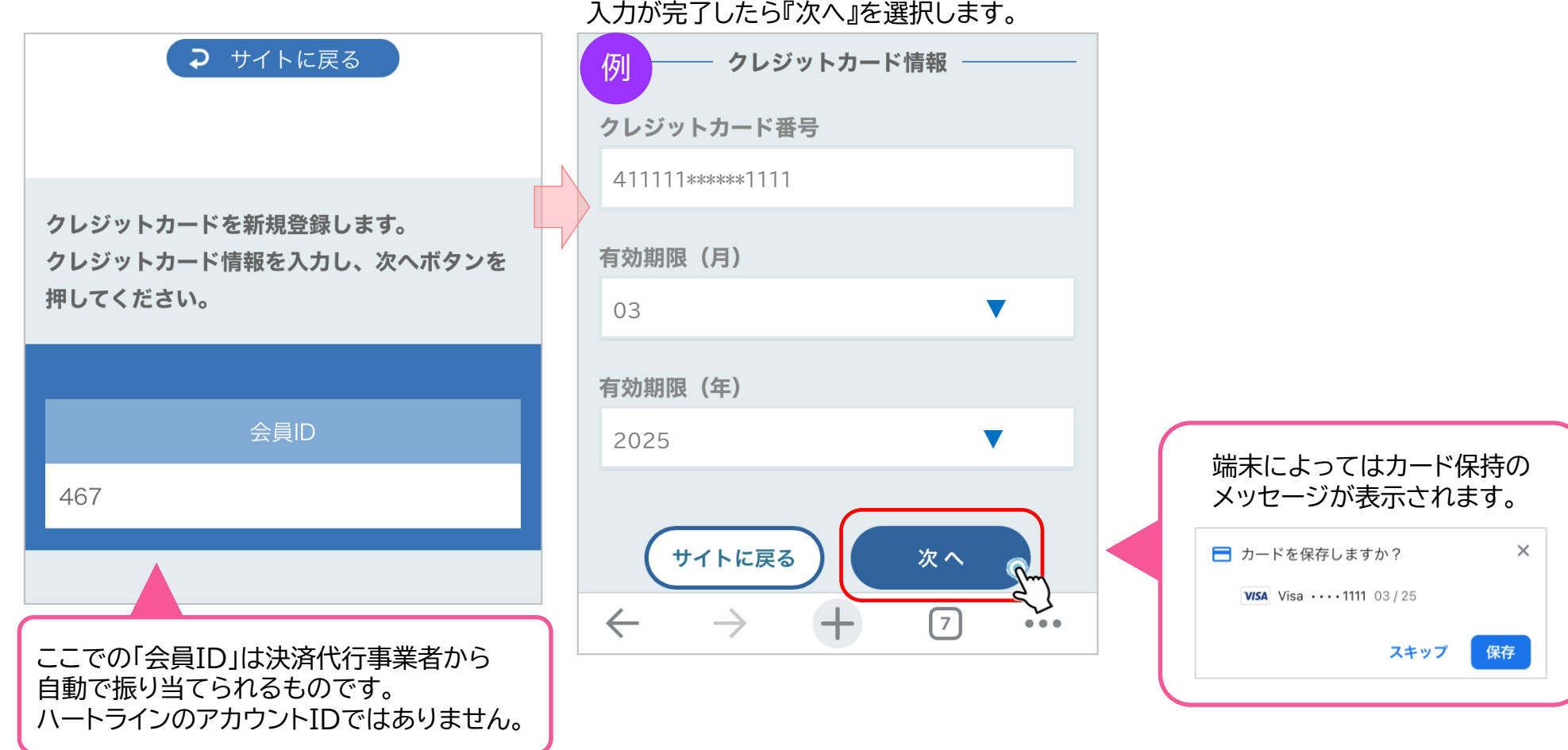

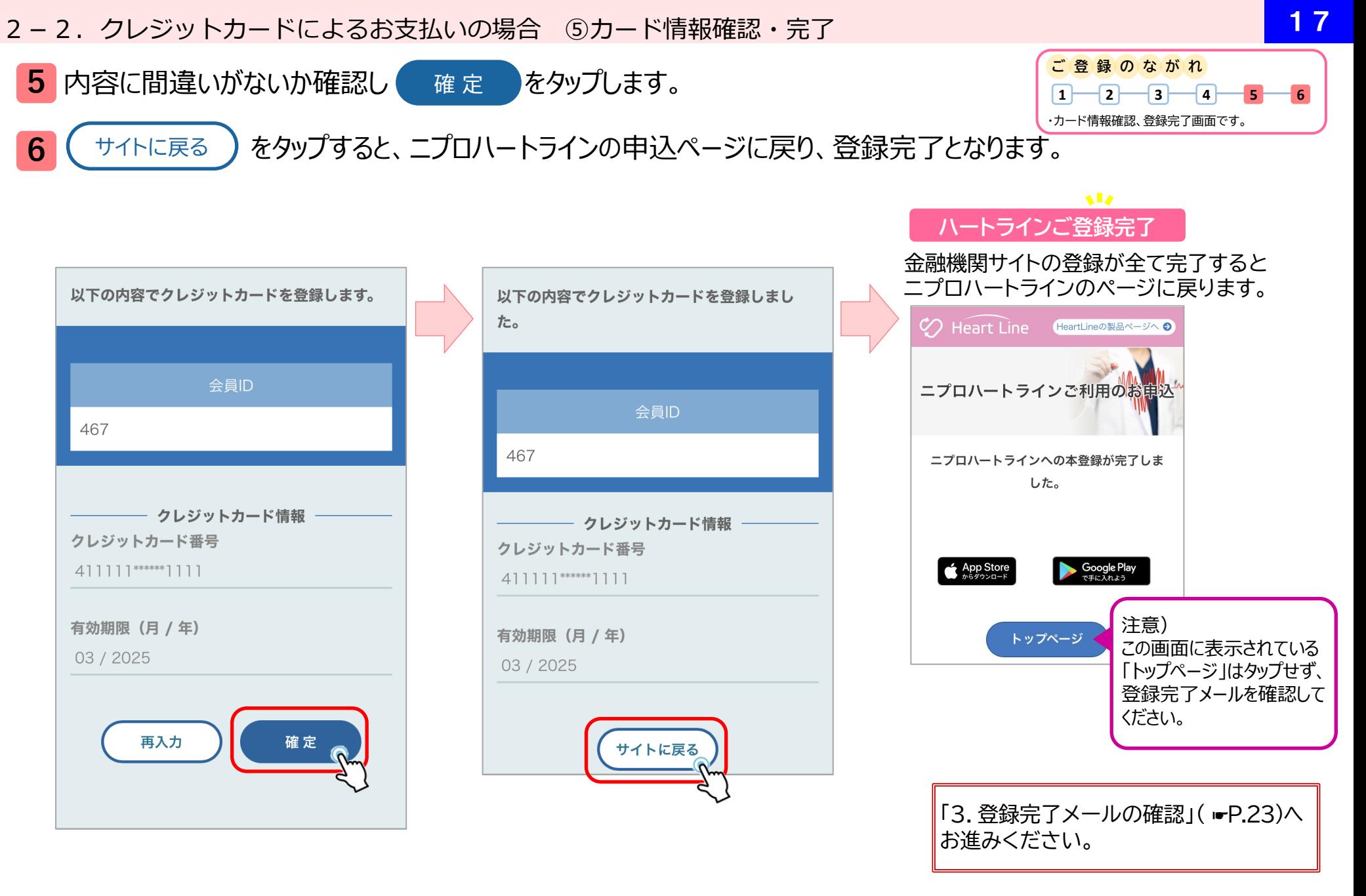

2-3. 支払代表者 (医療者) によるお支払いの場合:準備するもの 18 2000 18 2000 18 2000 18 2000 18 2000 18 2000 18 2000 18 2000 18 2000 18 <br>2000 18 2000 18 2000 18 2000 18 2000 18 2000 18 2000 18 2000 18 2000 18 2000 18 2000 18 2000 18 2000 18 2000

ハートライン利用料を支払代表者(医療者)が支払う場合、「グループ参加コード」という 英数記号9桁のコードを医療者が発行します。 このコードをあらかじめ受け取ってください。 ハートライン登録時に必ず必要です。

グループ参加コード

※「グループ参加コード」は外部に流出しないよう厳重に管理してください。

2-3. 医療者によるお支払いの場合 ①登録のながれ・申込URL/QRコードの受け取り

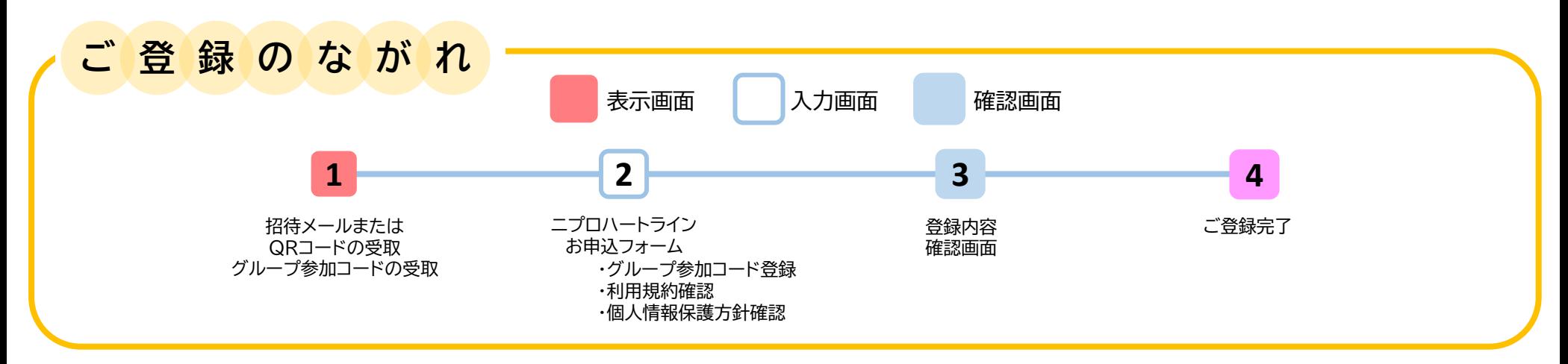

<mark>1</mark> かかりつけの医療機関・主治医から招待メールを送信していただく、または医療機関から提示されたQRコードの 読み取りを行ってください。また、「グループ参加コード」を受け取ってください。

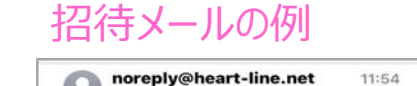

宛先: Staventive-pred Americ

Heart Lineに招待されました **信頼野ニプ郎**様Heart Lineに招待されました。 以下のURLから会員登録を行ってください。

既に登録している場合は、まずWebブラウザで以下のURLを開いて

ログインし、 https://heart-line.net/login その後、同じブラウザで以下のURLを開いてください。

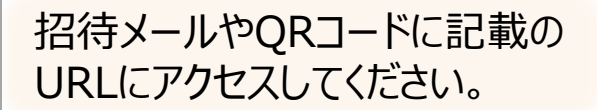

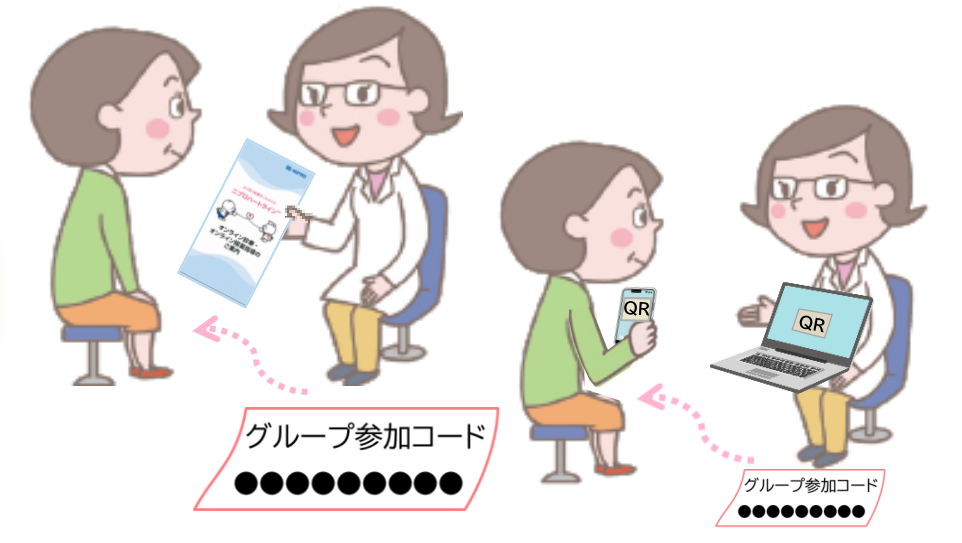

2-3.医療者によるお支払いの場合 ②申込フォーム:登録者情報・グループ参加コード入力

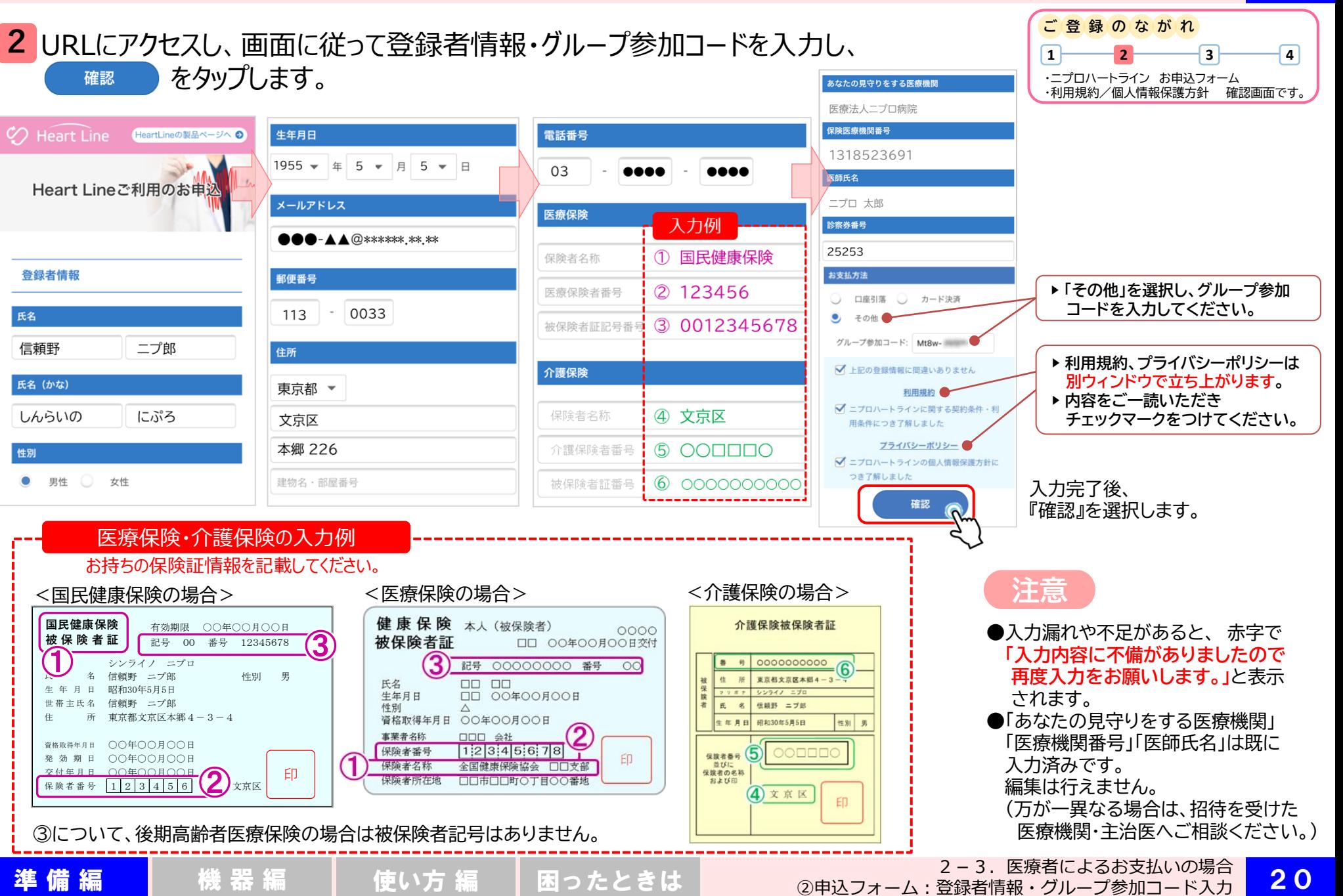

20

- 2-3.医療者によるによるお支払いの場合 ③申込フォーム:登録者情報確認
	- 内容に間違いがないか確認し をタップします。 **<sup>ご</sup> <sup>登</sup> <sup>録</sup> <sup>の</sup> <sup>な</sup> <sup>が</sup> <sup>れ</sup> 3**

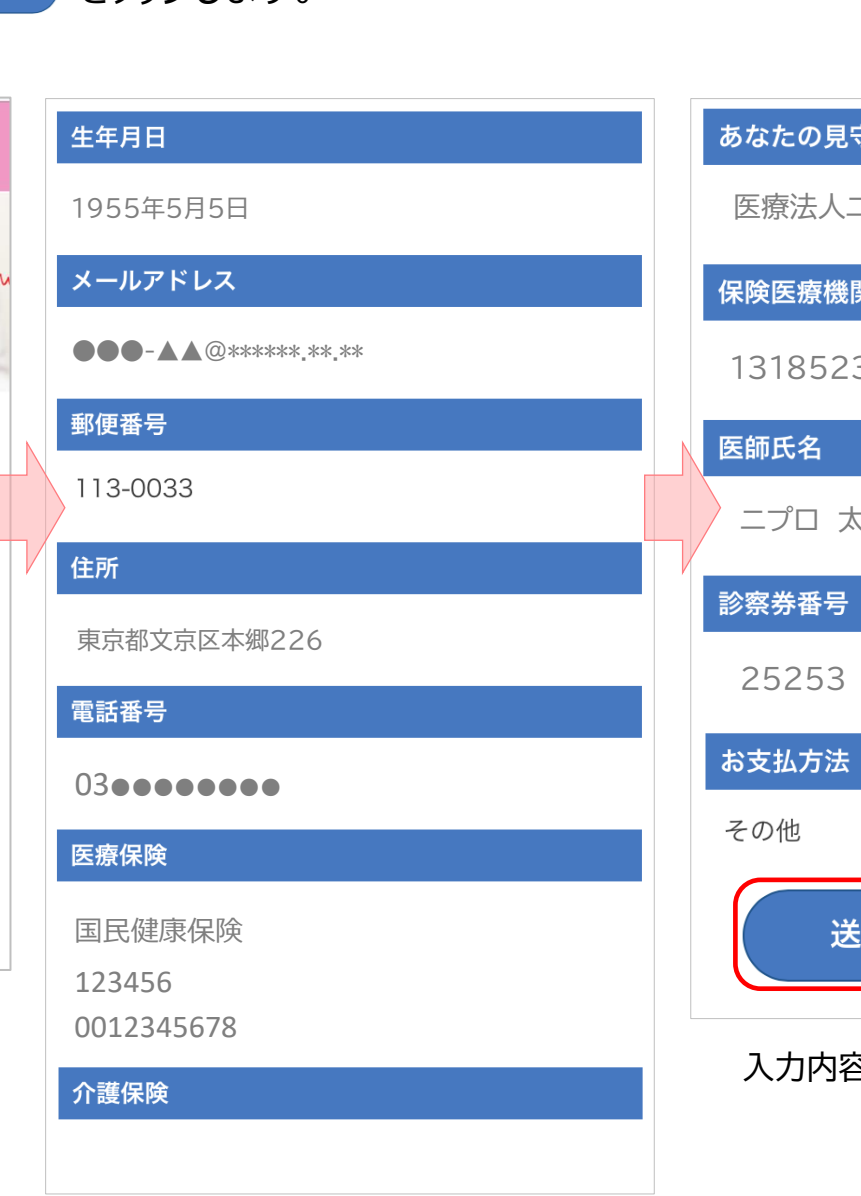

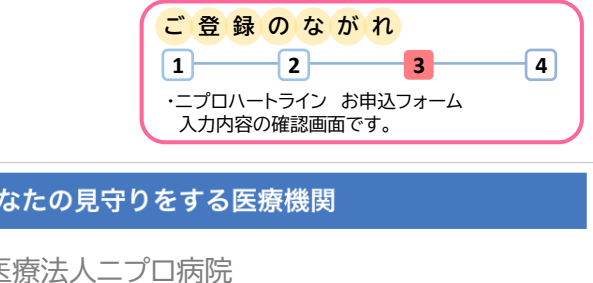

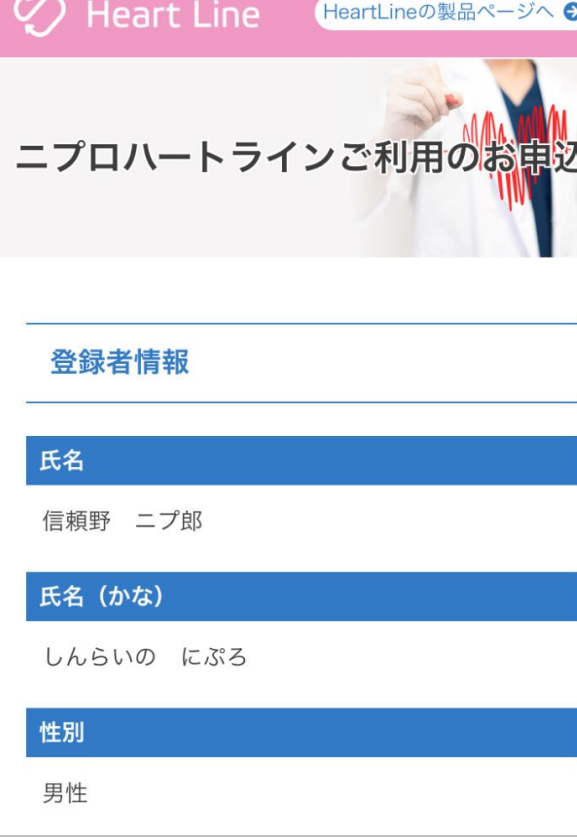

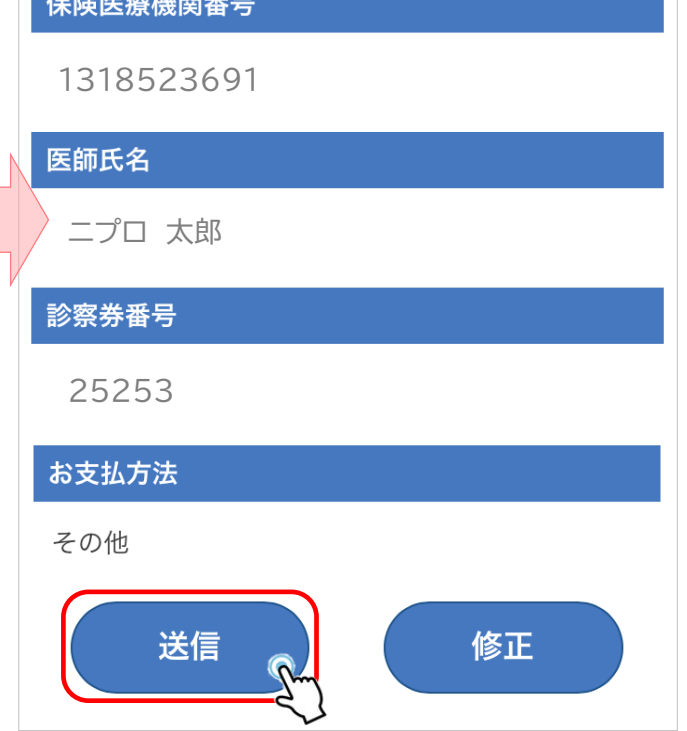

 $+100$  and  $+2$ 

入力内容を再確認し『送信』を選択します。

2-3. 医療者によるによるお支払いの場合 4登録完了

**4** ニプロハートラインのページに戻り、登録完了となります。

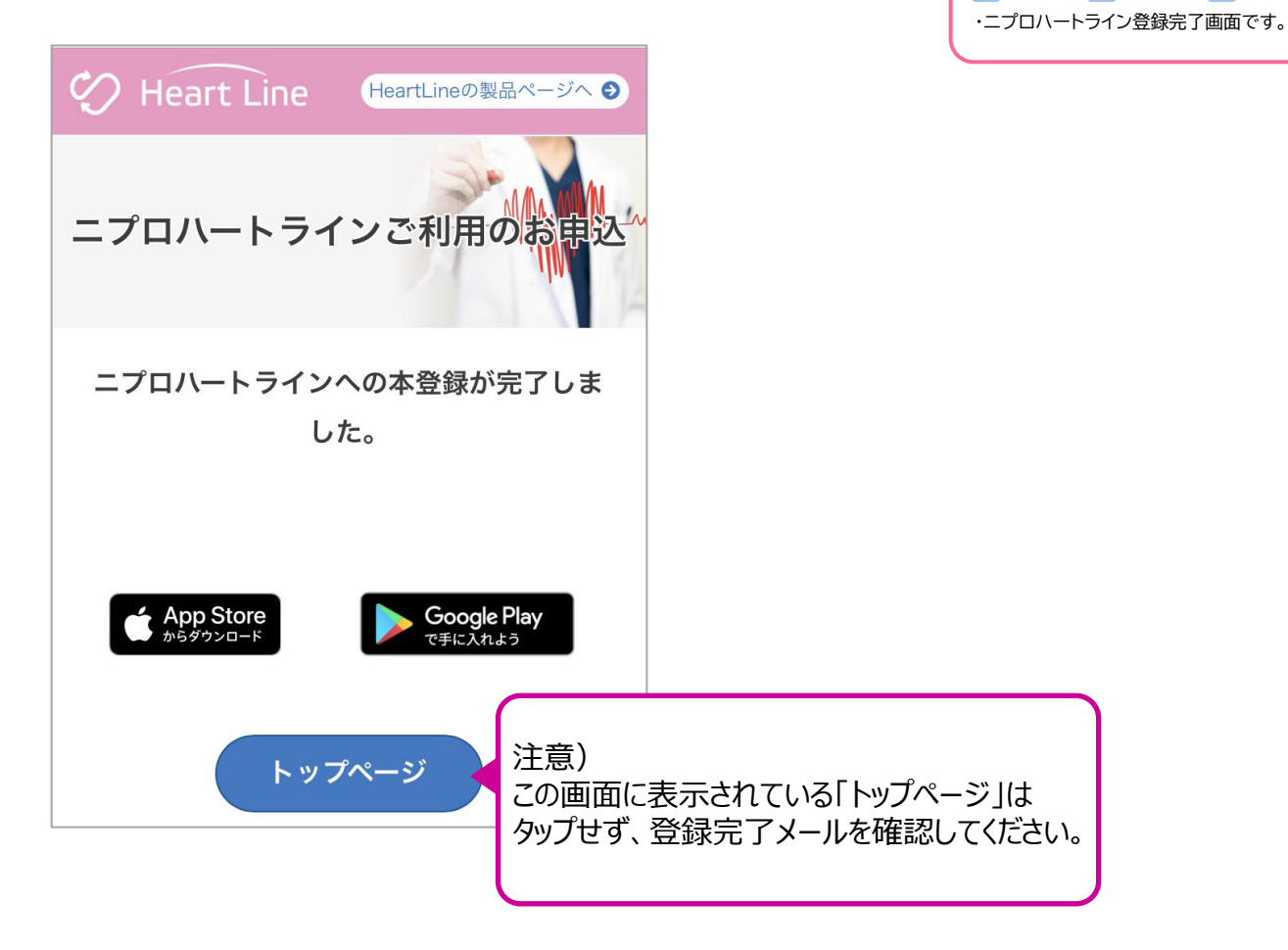

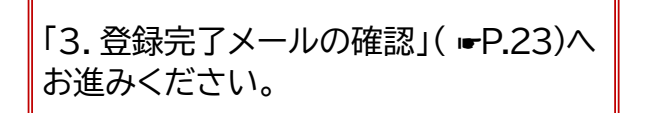

**ご 登 録 の な が れ**

 $\begin{array}{|c|c|c|c|c|}\n\hline\n1 & 2 & 3 & 4\n\end{array}$ 

3. 登録完了メールの確認

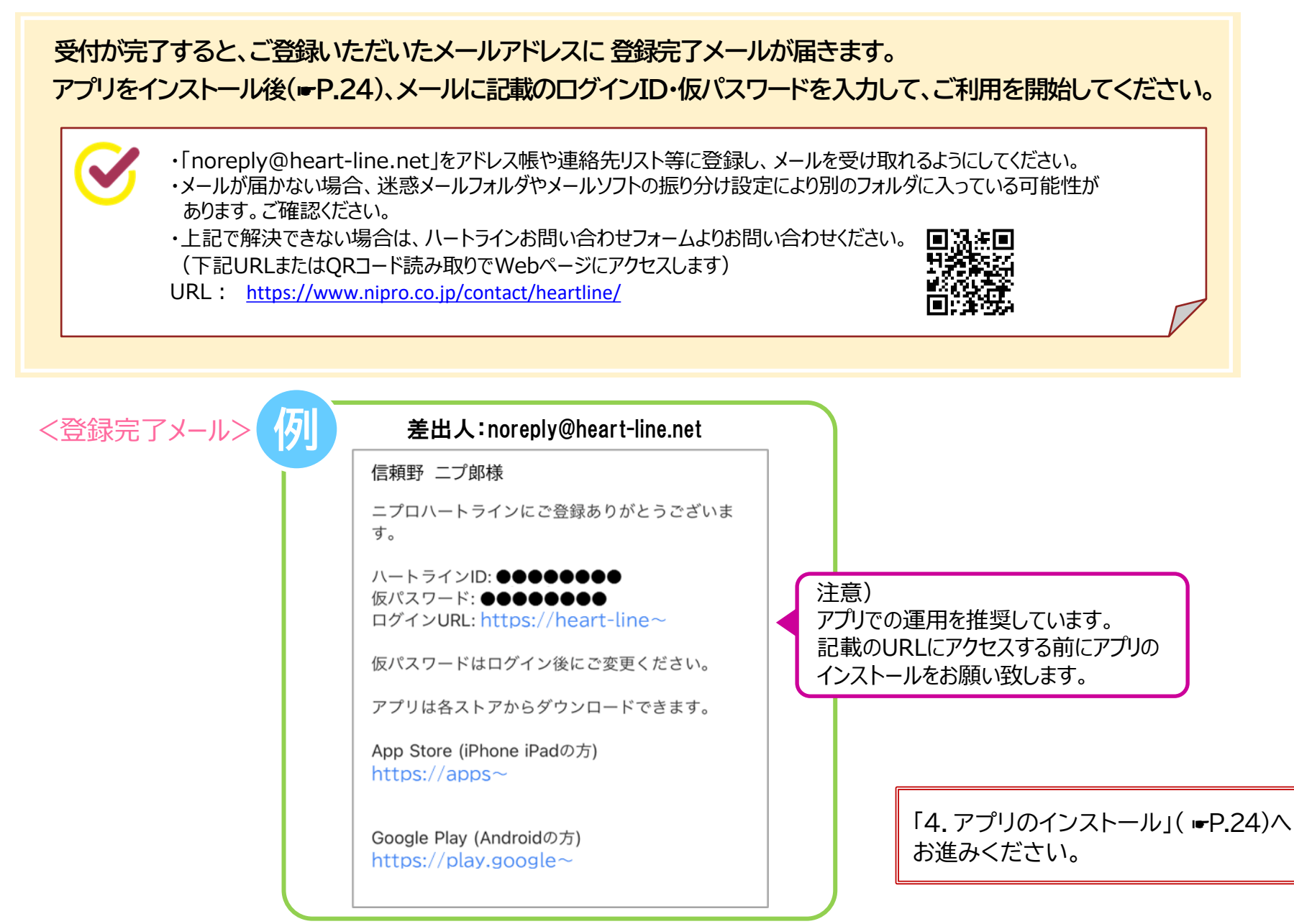

4.アプリのインストール

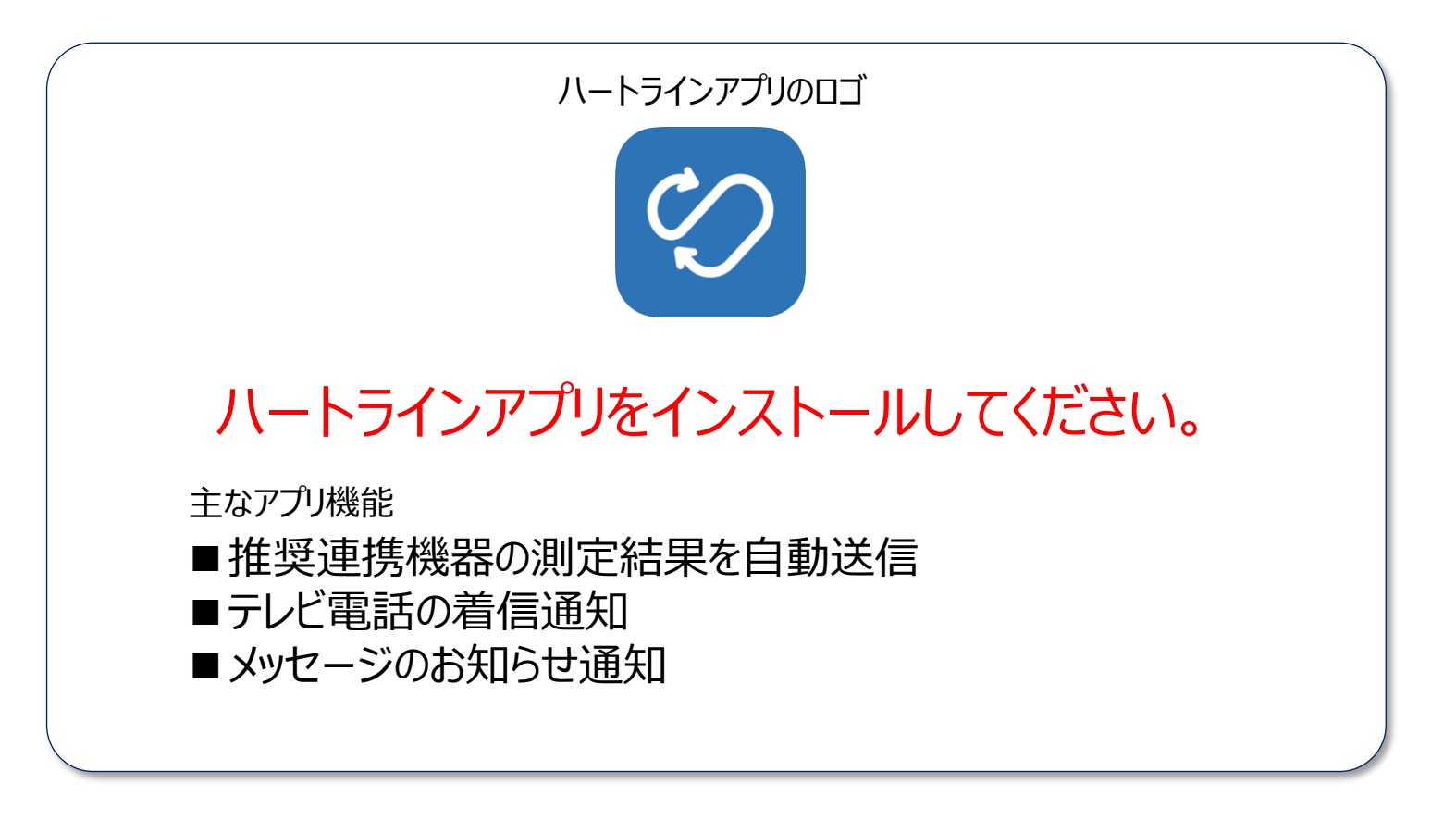

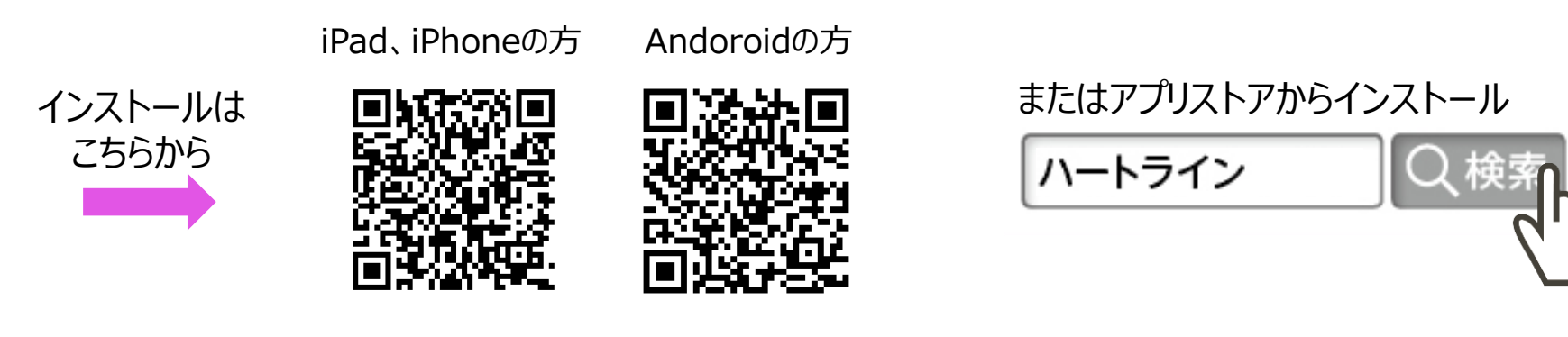

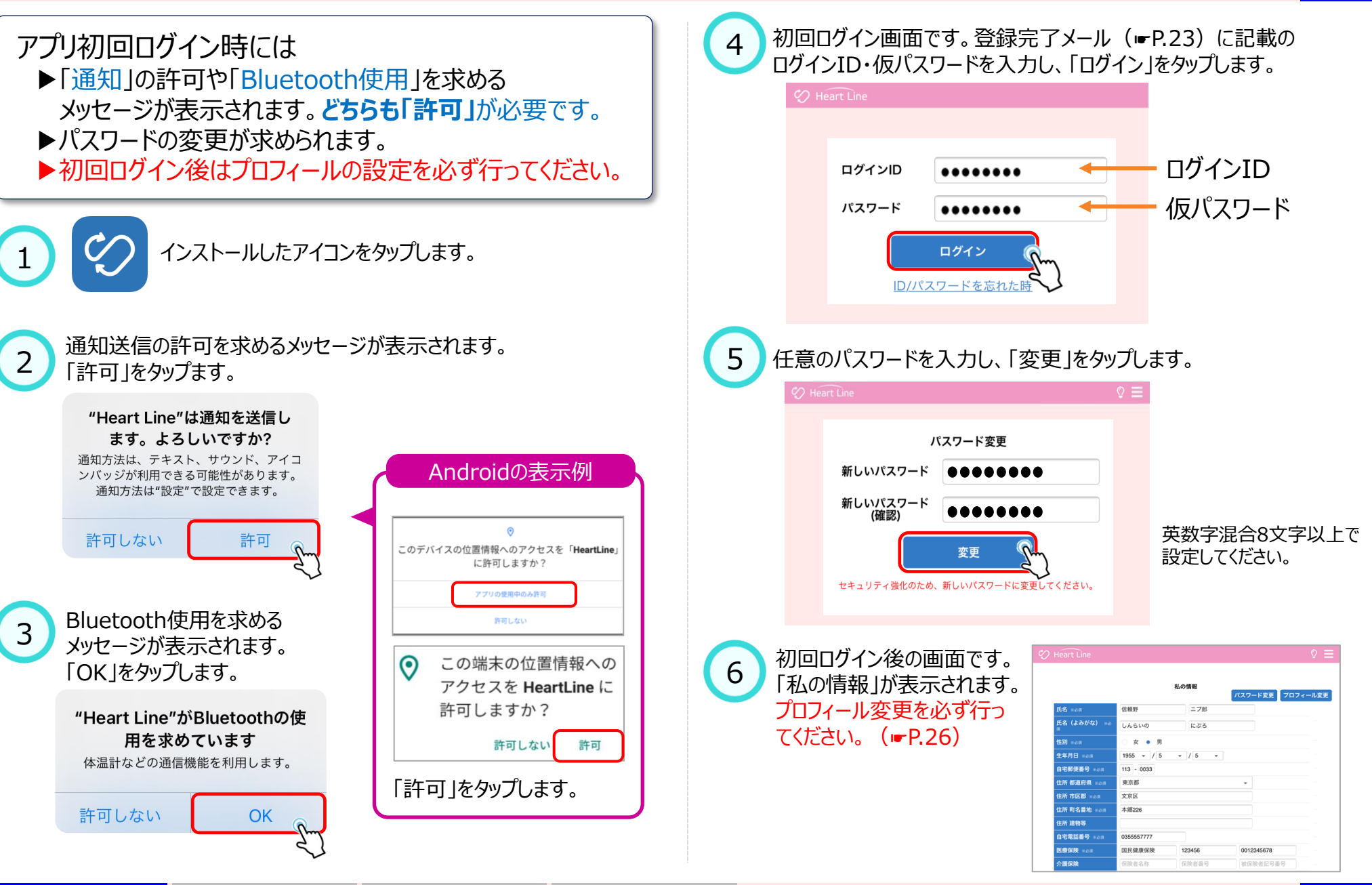

25

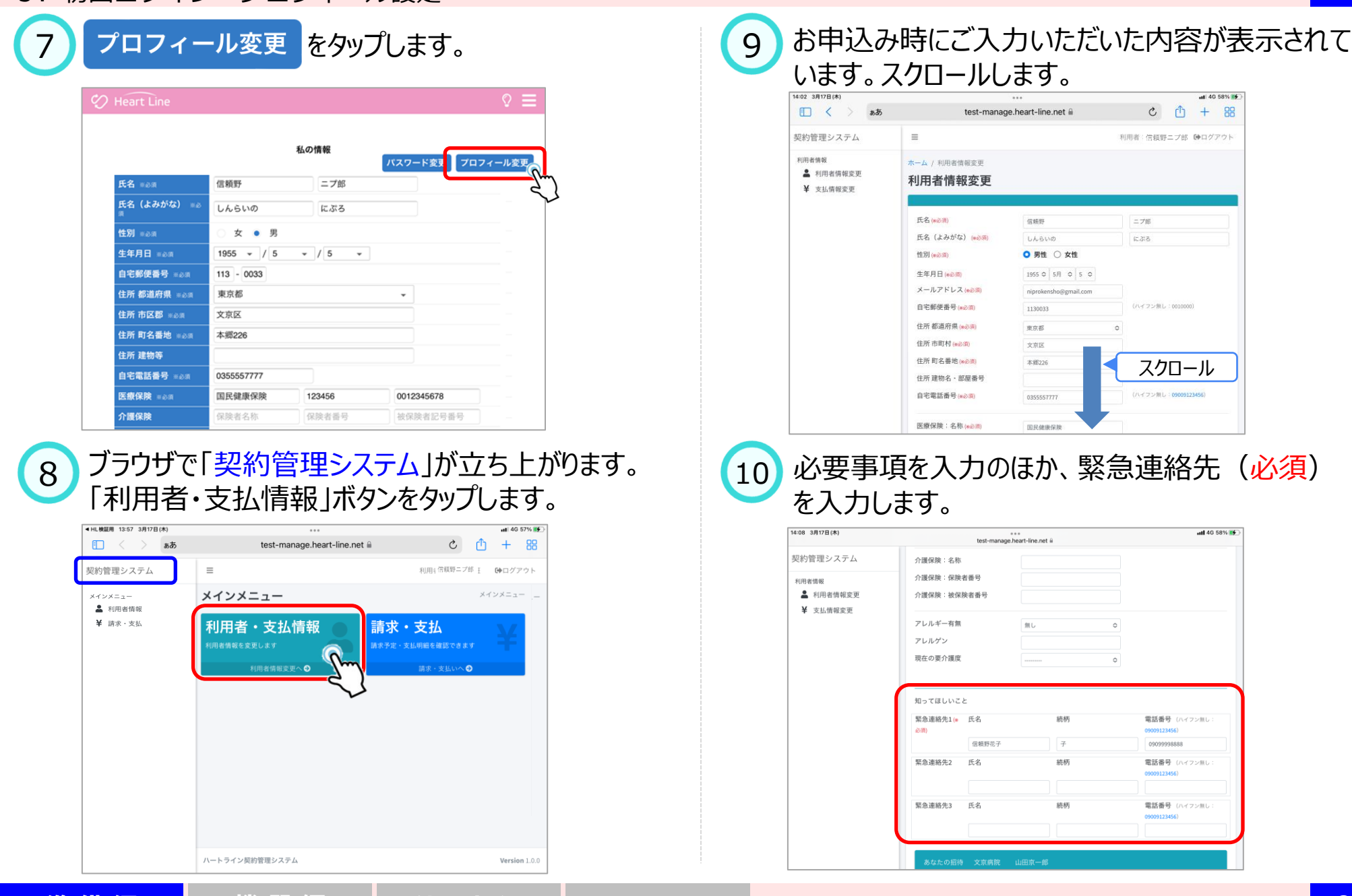

<mark>準 備 編 │</mark> 機 器 編 │ 使い方 編 │ 困ったときは │ 5. 初回ログイン・プロフィール設定 <mark> 26</mark>

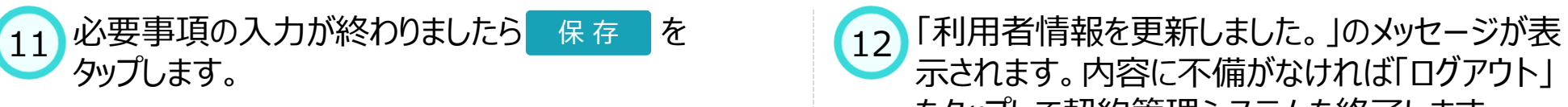

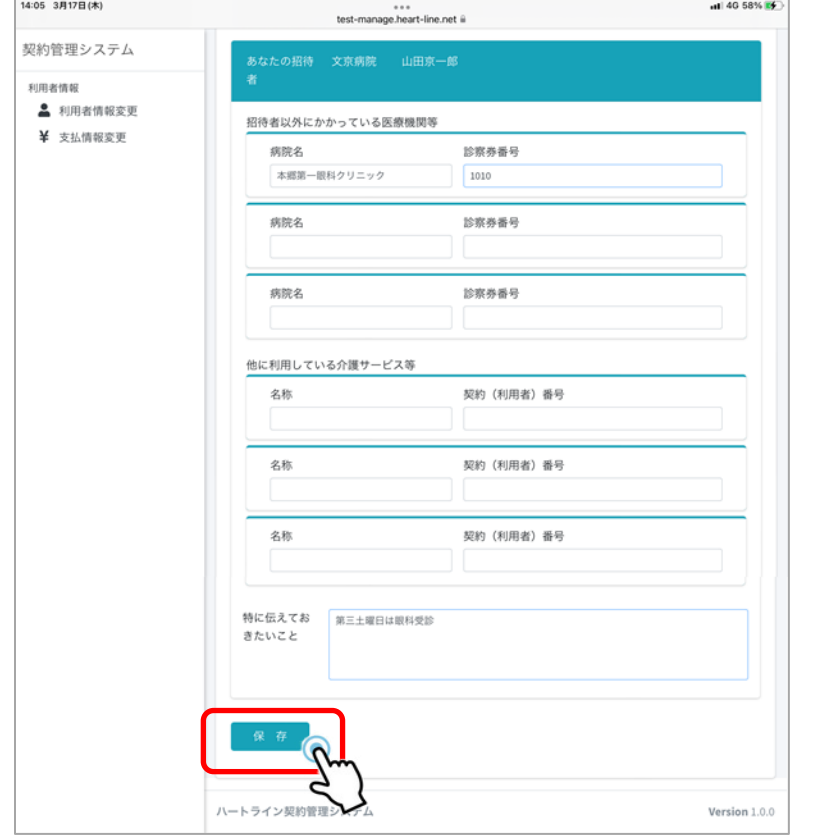

示されます。内容に不備がなければ「ログアウト」 をタップして契約管理システムを終了します。 変更したい場合は変更箇所を上書きして保存を タップしてください。 12

利用

 $\boldsymbol{\mathsf{v}}$ 

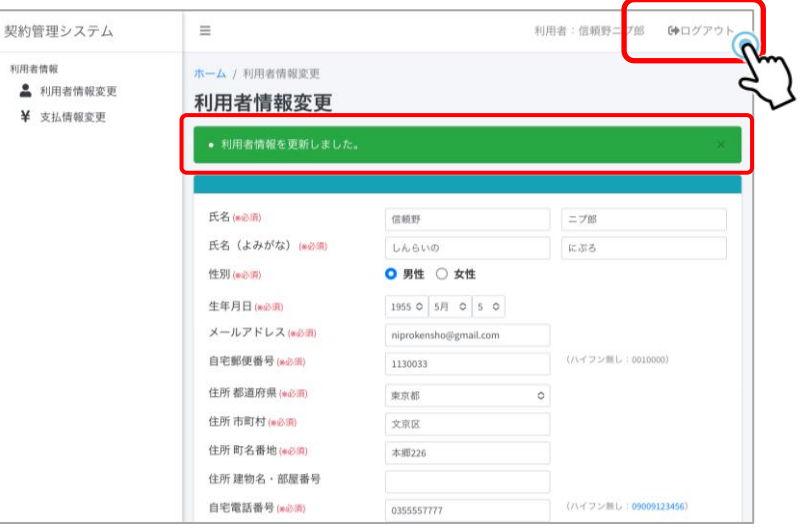

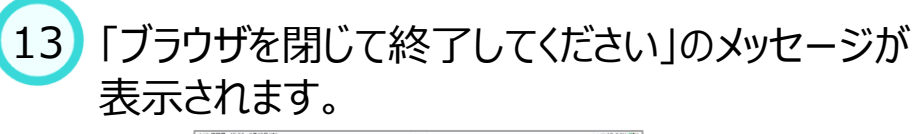

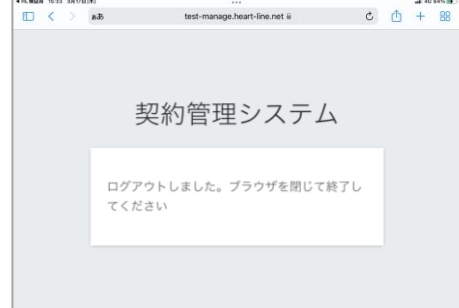

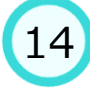

(ホームボタンがある場合は2回素早くタップします。)

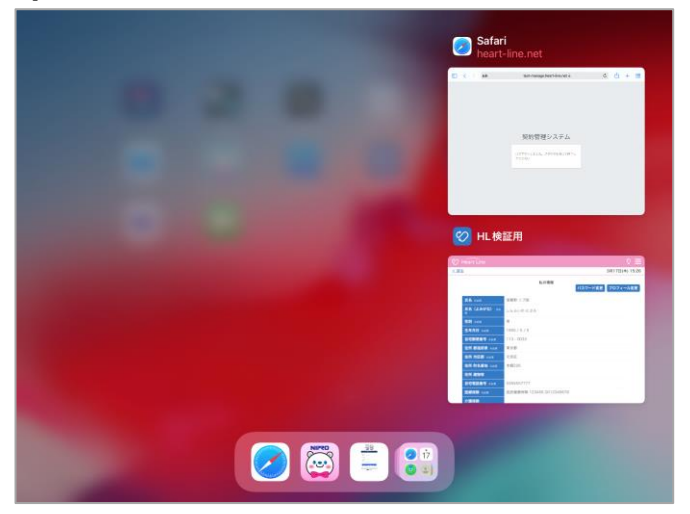

15 ブラウザアプリおよびハートラインアプリを リフレッシュします。

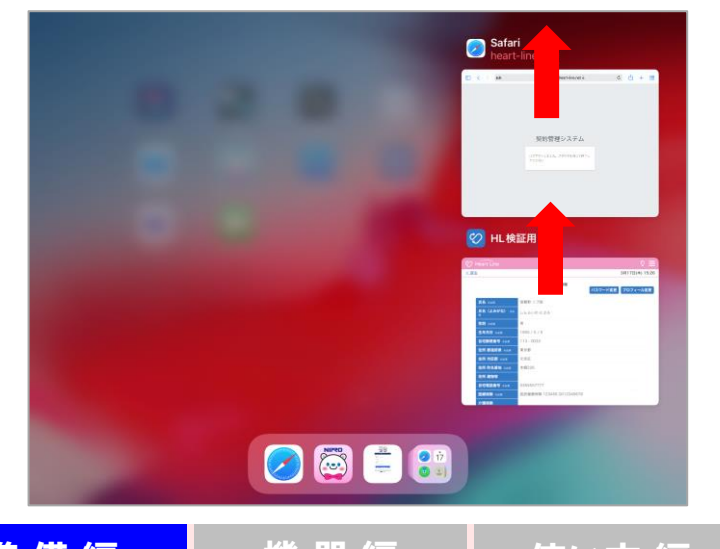

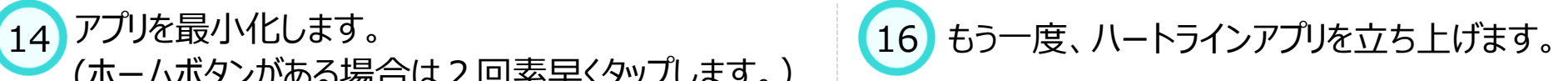

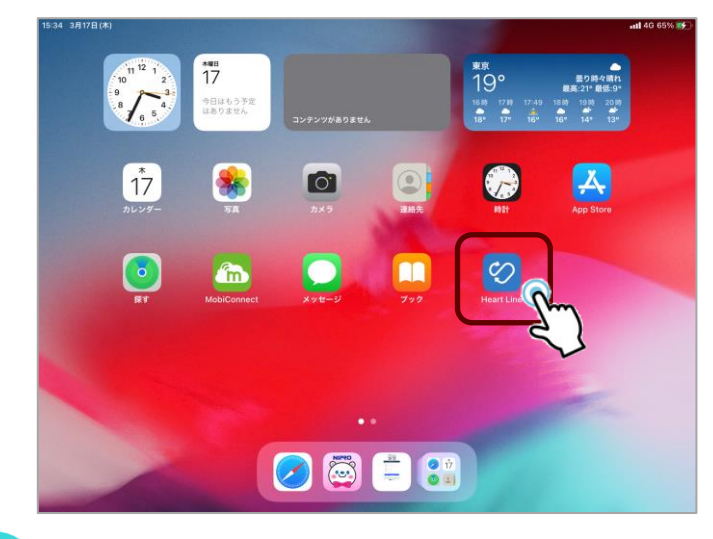

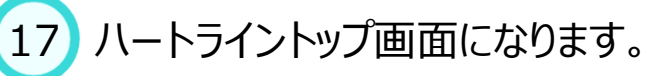

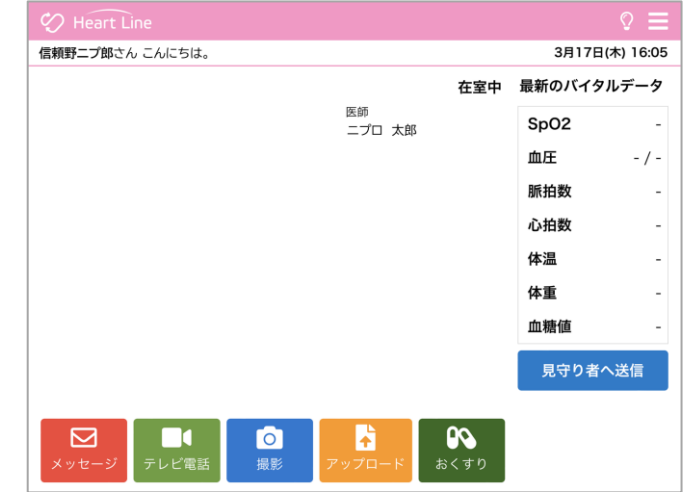

#### 6.画面説明と機能一覧 ①トップ画面説明

ログイン後のトップ画面です。 各機能の詳細は「使い方 編」で紹介しています。

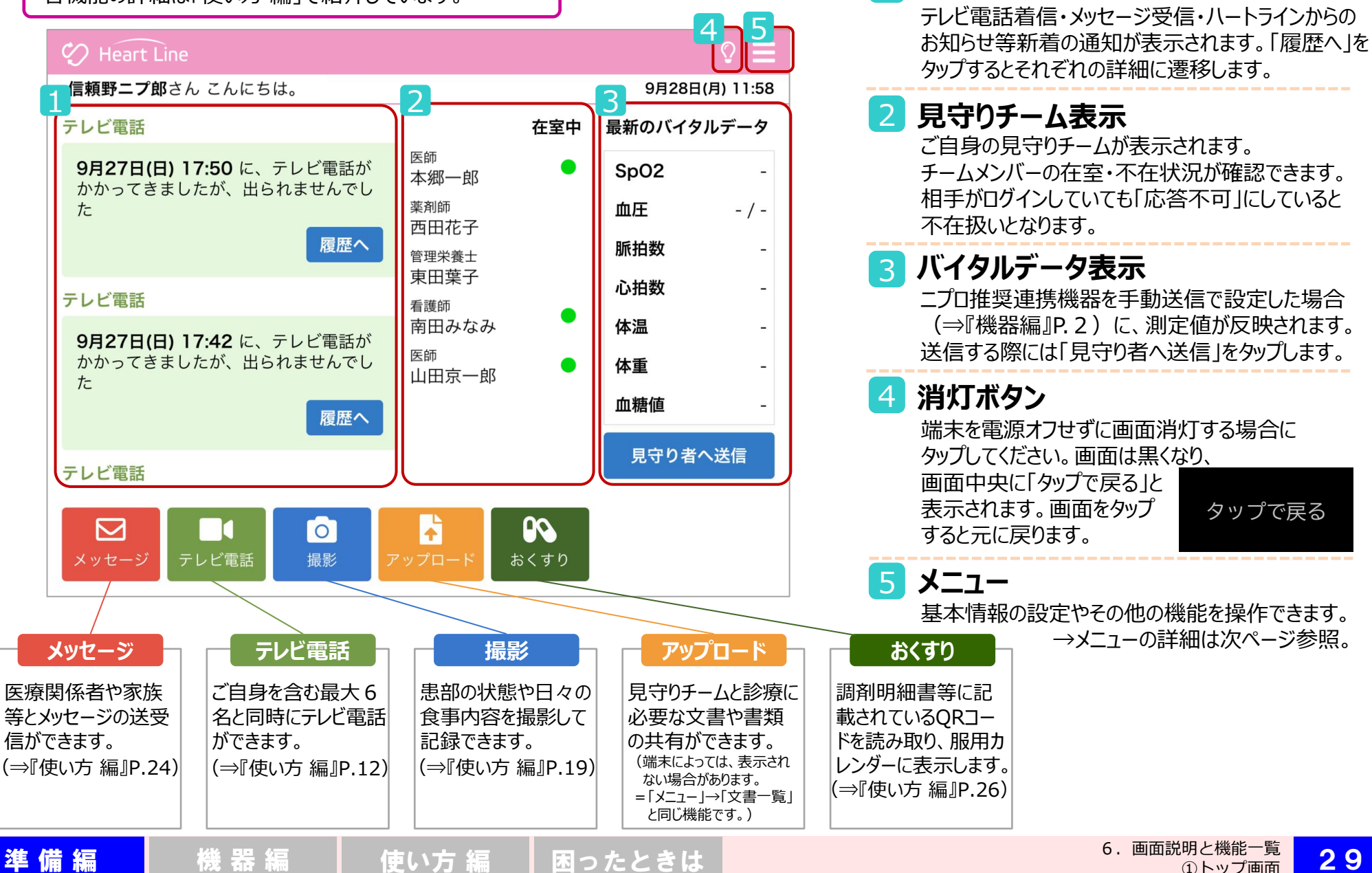

1

**通知表示**

①トップ画面

タップで戻る

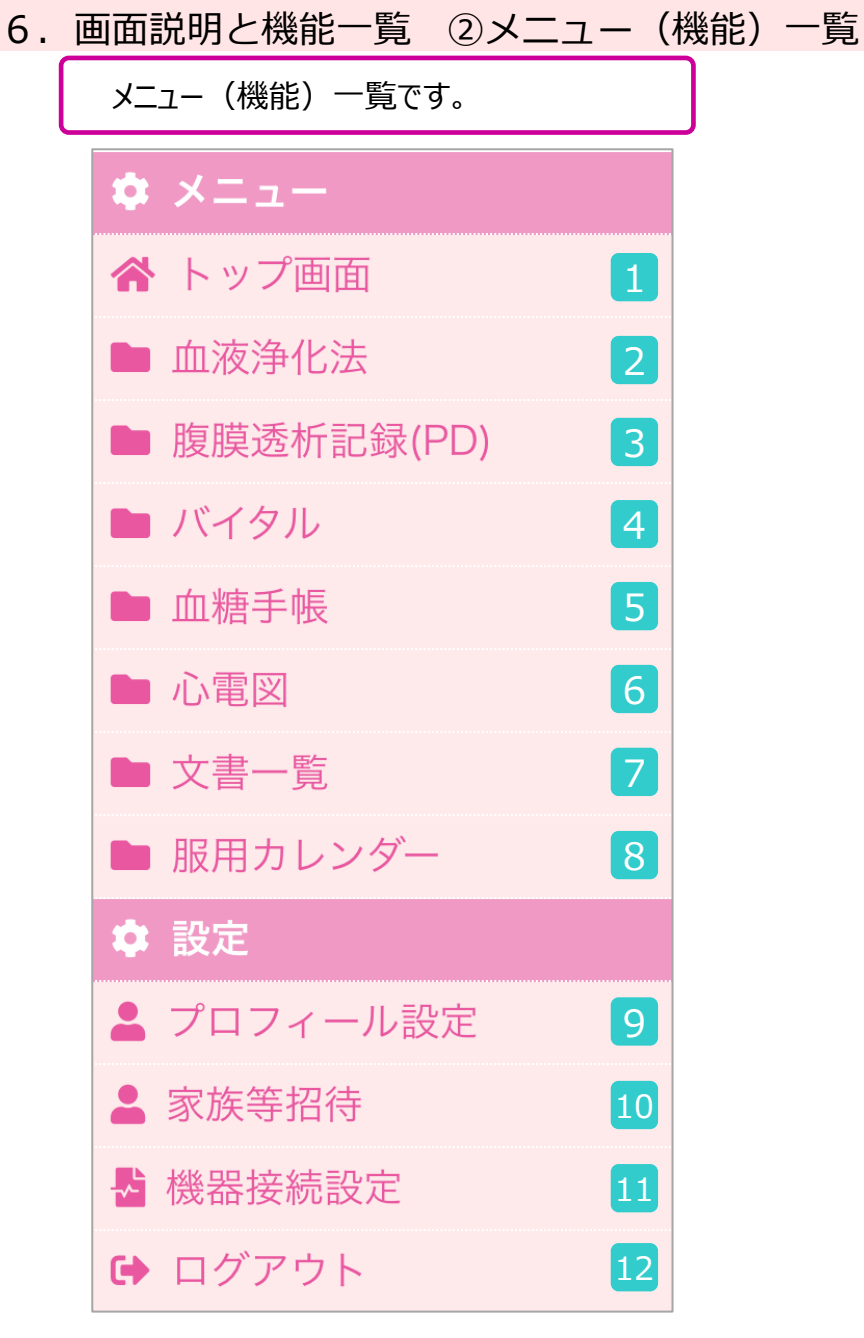

#### <mark>4</mark> バイタル (⇒『使い方 編』P.1〜) <mark>5</mark> 血糖手帳 (⇒『使い方 編』P.32) **6 心電図** (⇒『使い方 編』P.28~) <mark>7 文書一覧</mark> (⇒『使い方 編』P.33~) **服用カレンダー**(⇒『使い方 編』P.26〜) 日々のバイタルデータの登録、過去データの参照ができます。 「バイタル」で測定した血糖のデータを一覧表示します。 当社心電送信機との連携により、心電波形、心拍数の共有ができます。 Word・ Excel・ PowerPoint・ PDF等のドキュメントを見守りチームメンバーと 共有ができます。 薬局から処方されたお薬の服用カレンダーを確認できます。 8 <mark>9</mark> プロフィール設定 (⇒『準備編』関連ペ−ジP.25〜28、32〜42) 10 家族等招待 (⇒『準備編』P.44~) 基本情報、緊急連絡先、支払方法、パスワード等の登録・変更ができます。 ご家族等を招待し、ご家族等に見守ってもらうことができます。 11 12 ログアウト ハートラインからログアウトします。 **機器接続設定**(⇒『機器編』P.3~) ニプロ推奨連携機器のペアリング等の設定ができます。 **│血液浄化法**(⇒『使い方編』P.36~) 透析前後の記録とバイタル・装置データの管理を行います。 3 腹膜透析記録(PD)(⇒『使い方編』P.39) 腹膜透析終了時の状態報告を行います。 1 **トップ画面** トップ画面へ戻ります。

準 備 編 機 器 編 使い方 編 困ったときは 30

#### 6.画面説明と機能一覧 ③契約管理システムの画面説明

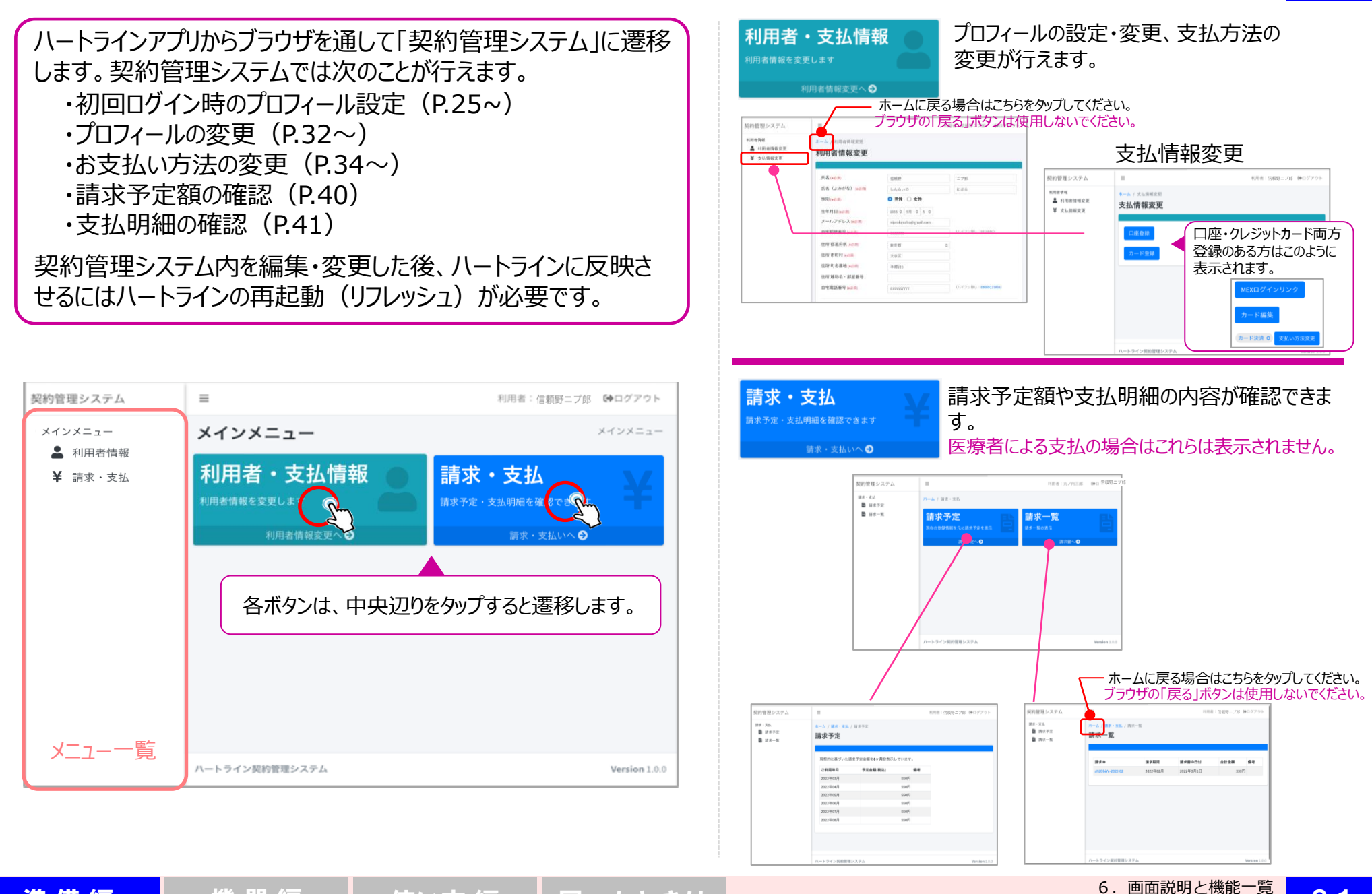

31

準 備 編 機 器 編 使い方 編 困ったときは 31

③契約管理システムの画面説明

# 7.プロフィールの変更

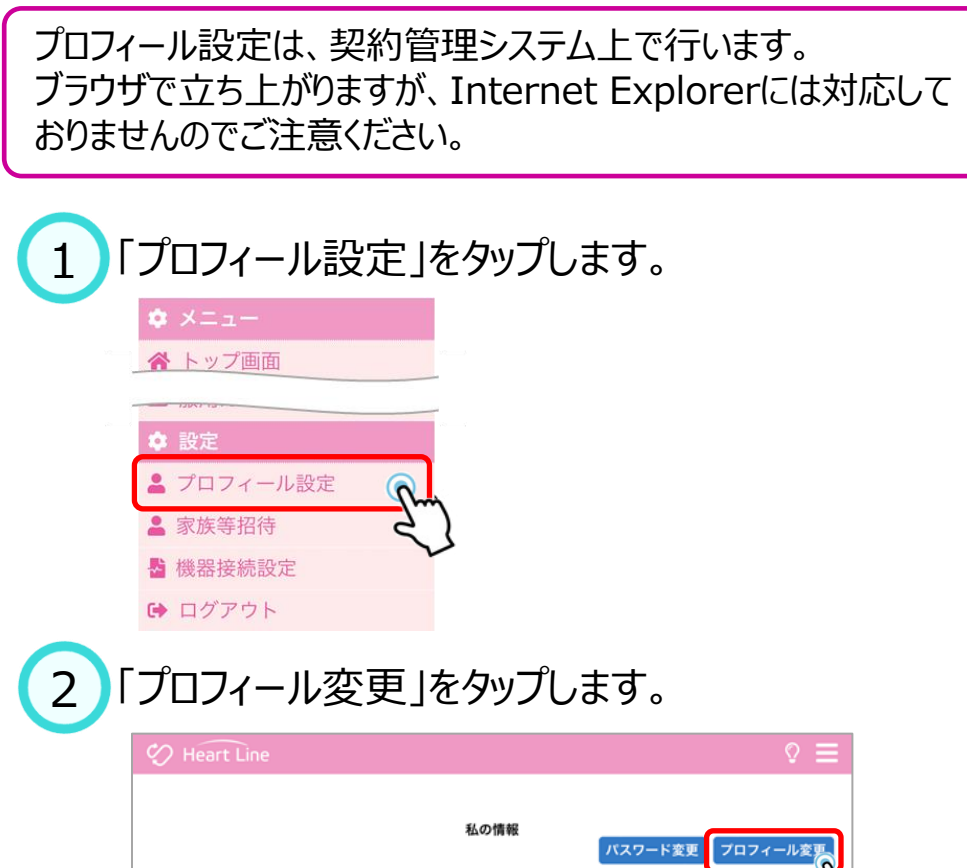

二プ郎

にぶろ

 $\star$  / 5  $\star$ 

123456

保険者番号

 $\mathbf{v}$ 

0012345678

被保険者記号番号

#### ブラウザで「契約管理システム」が立ち上がります。 「利用者・支払情報」ボタンをタップします。 3

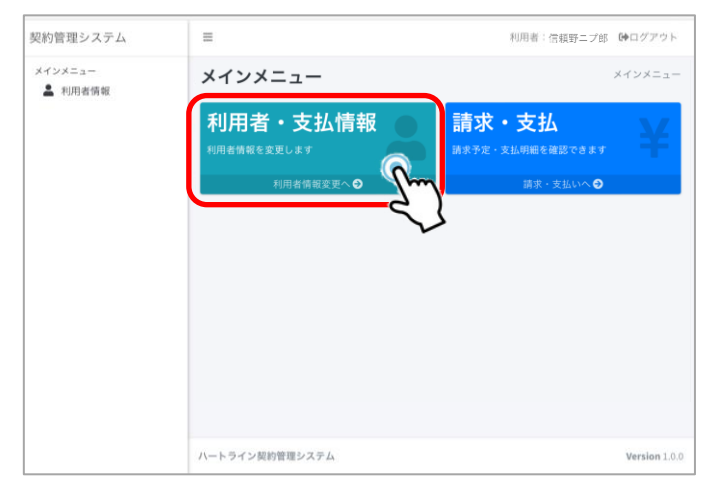

#### 変更画面が開きます。 該当箇所を変更してください。 4

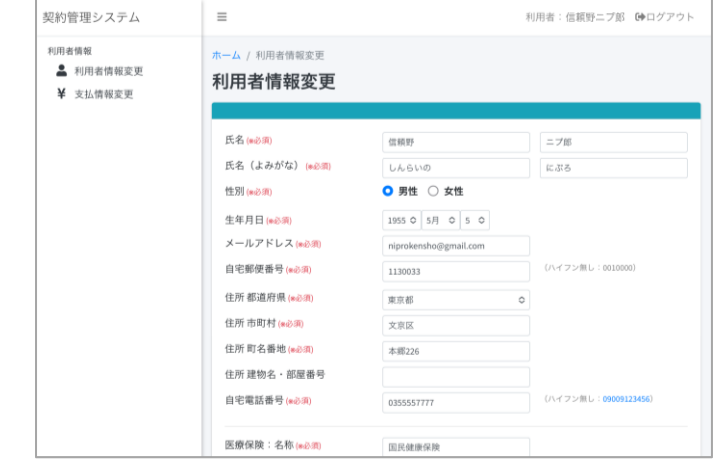

32

氏名

性別 85%

生年月日 ※85

自宅郵便番号 ※231

住所 都道府県 ※※※

住所 市区郡 ※2:31

住所 町名番地 ※8頭

住所 建物等 自宅電話番号 ※231

医療保険 ※8項

介護保険

氏名 (よみがな)

信頼野

しんらいの

女 ● 男

1955  $-$  / 5

 $113 - 0033$ 

東京都

文京区

本郷226

0355557777

国民健康保険

保険者名称

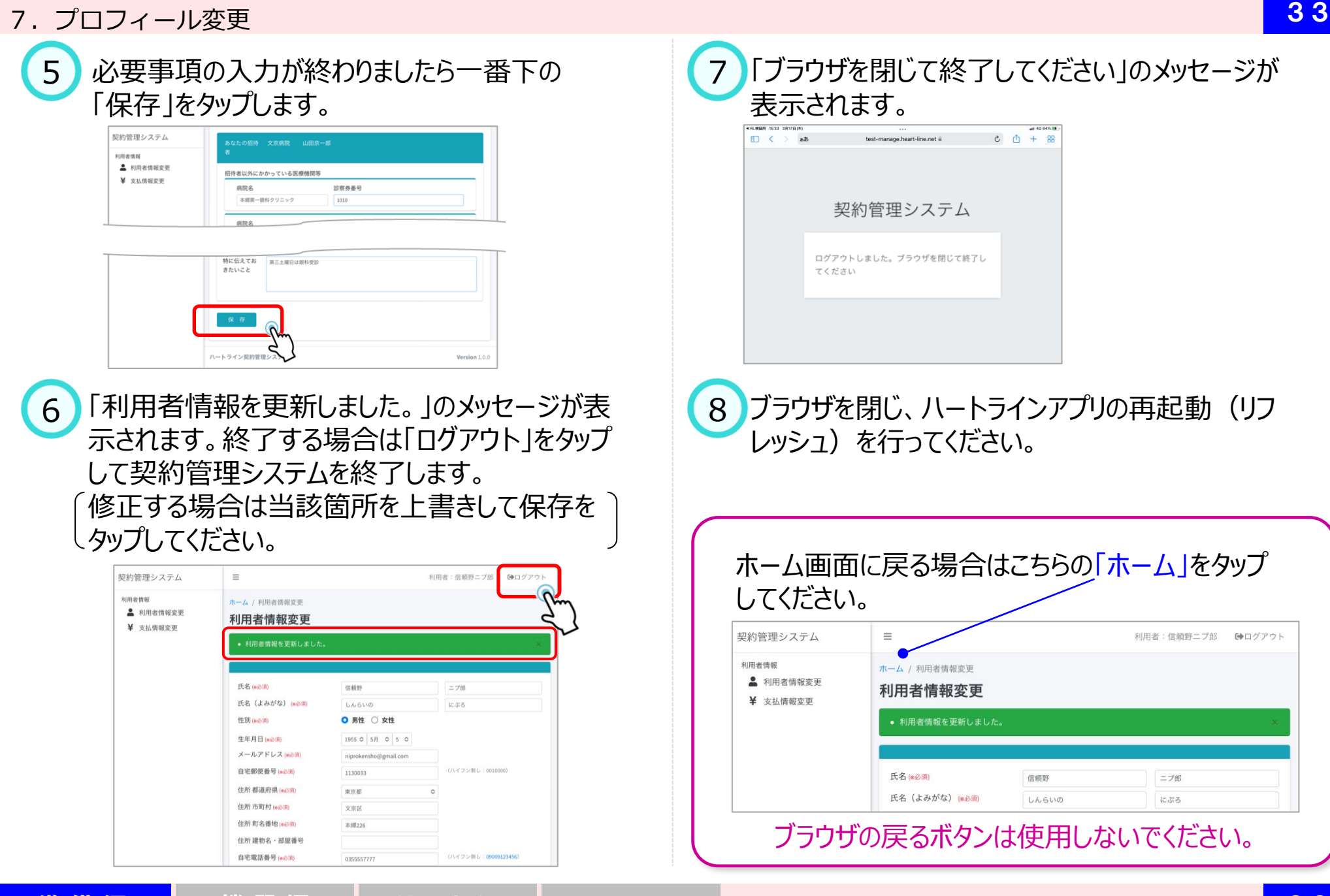

8. お支払い方法の変更

お支払い方法の変更登録は、**月末日の22時**までに行ってください。

◆口座引落、クレジットカード決済の登録・変更は決済代行事業者のWebサイト上で行います。

◆医療者払いへの変更は医療者側で変更手続きを行います。 手続きが完了しますとメールにてお知らせ通知が届きますので「noreply@heart-line.net」からのメールを 受け取れるようにしておいてください。また、当該メールは保管してください。

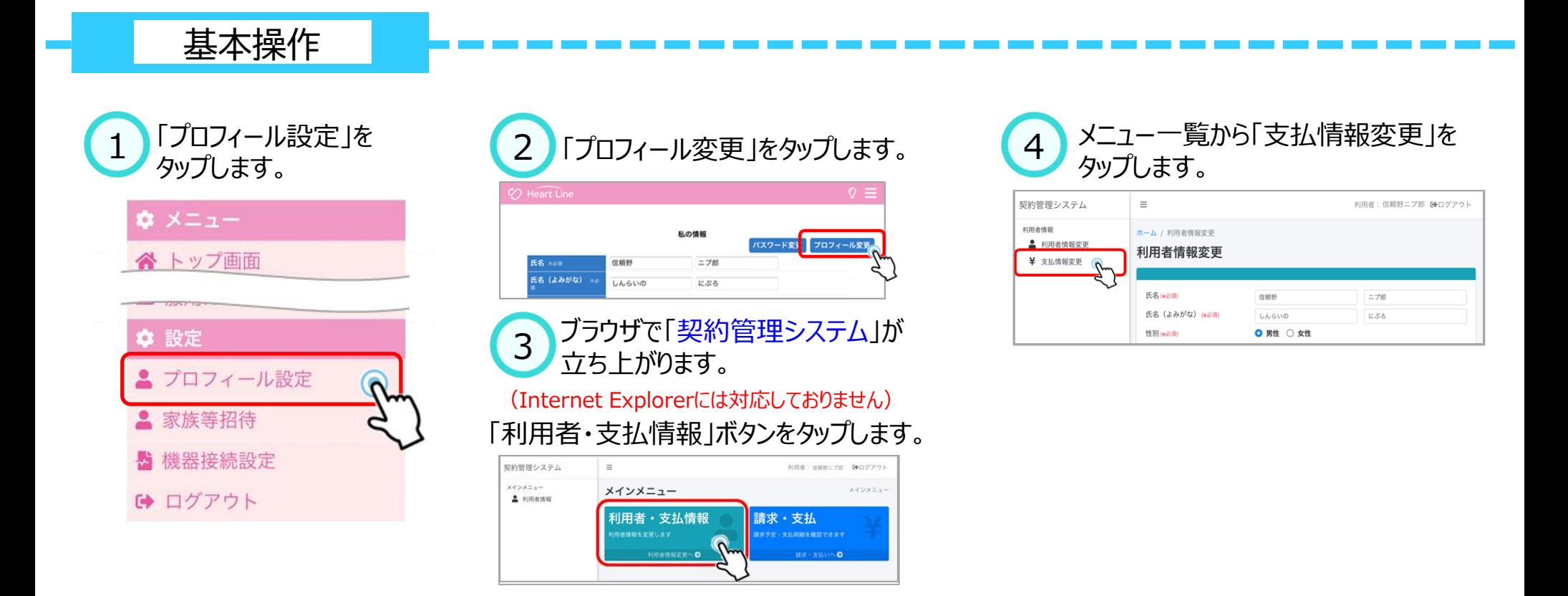

8.お支払い方法の変更 ①口座引落に変更する

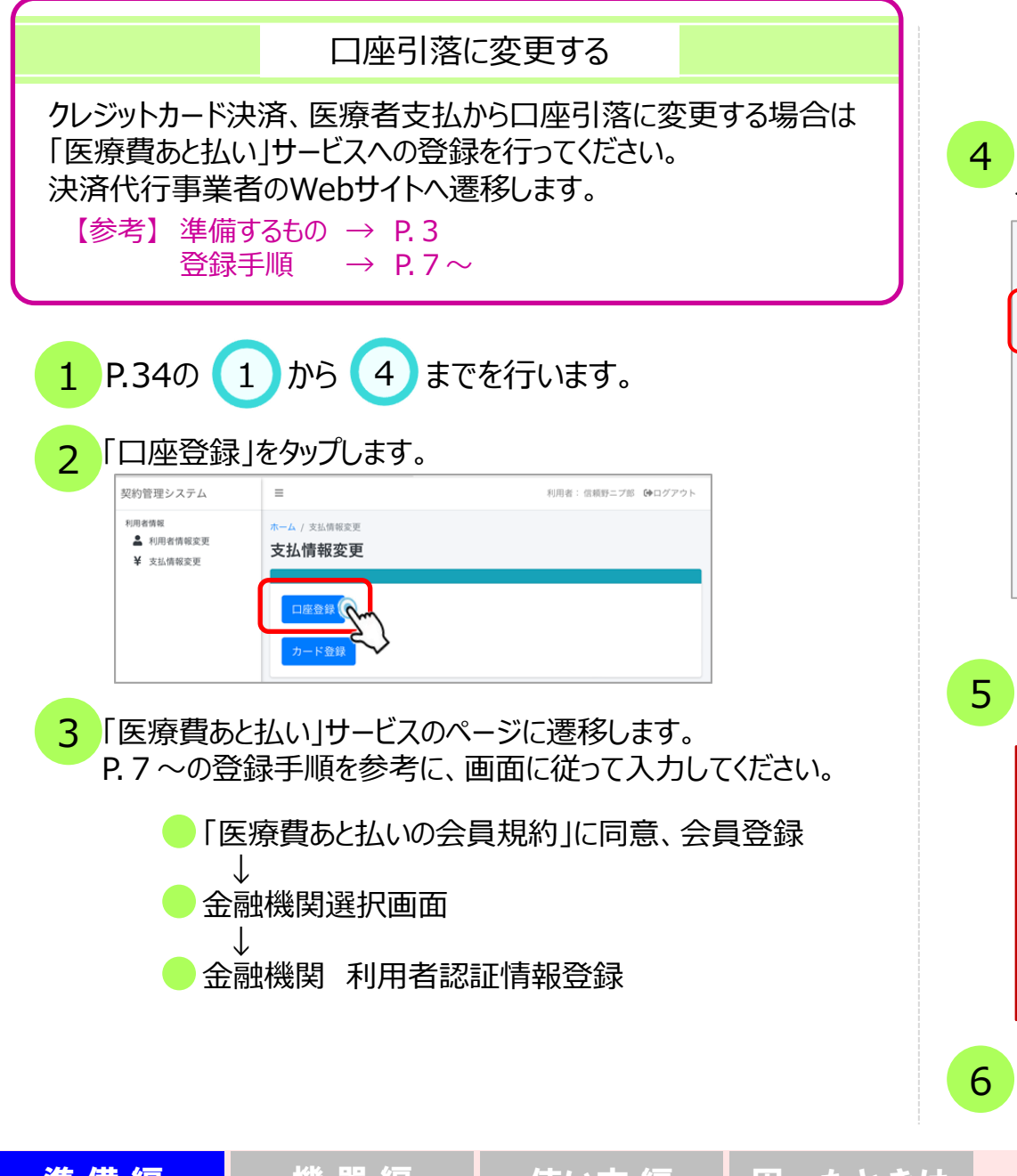

#### 4 「引き落とし口座の登録が正常に完了しました。」の メッセージが表示されます。

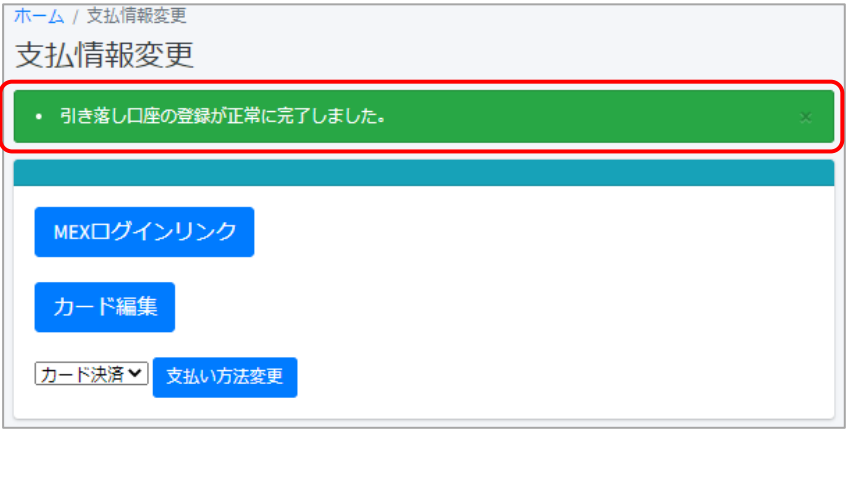

その他の変更がない場合 (\*) はログアウトしてブラウザを 閉じてください。 6 ハートラインを再起動 (リフレッシュ) してください。 **\***今後、クレジットカードを使用しない場合はクレジットカードの削除を 行ってください。(☛「クレジットカード情報を変更・削除する」P.38) **\***口座引落、クレジットカードのどちらも登録してある場合、今後の 支払方法を選択してください。 (☛「支払方法の選択」P.39)

8.お支払い方法の変更 ②登録口座を変更する

# 36

# 編集する 登録口座を変更する

ご登録いただいている銀行口座を変更する場合は、決済代行事業者 (MEX)のWebサイト上で変更手続きを行います。

P.34の 1 から 4 までを行います。

「MEXログインリンク」をタップしてください。 「医療費あと払い」サービスのマイページログイン画面に遷移します。 MEXの会員ID\* (メールアドレス)、パスワード\*を入力してログ インしてください。  $\overline{2}$ 

\*ここでの会員IDおよびパスワードはハートラインのID・パスワードでは ありませんのでご注意ください。

「マイページ」ログイン画面

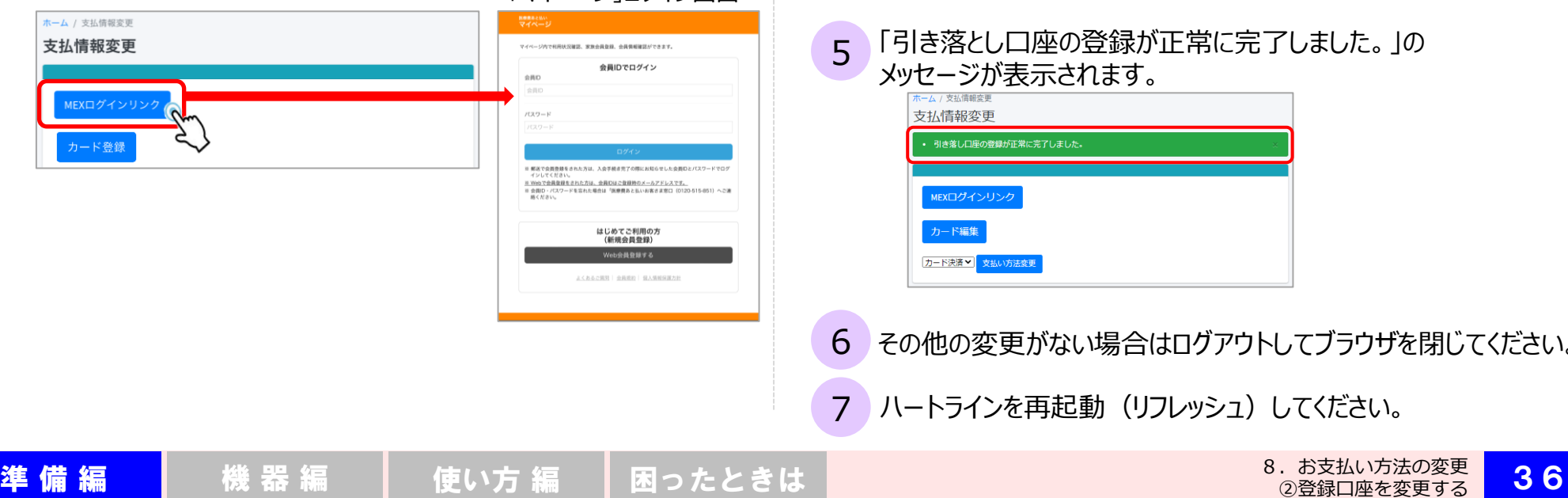

3 「会員情報」をタップし、お支払い方法の 「変更」をタップして変更してください。

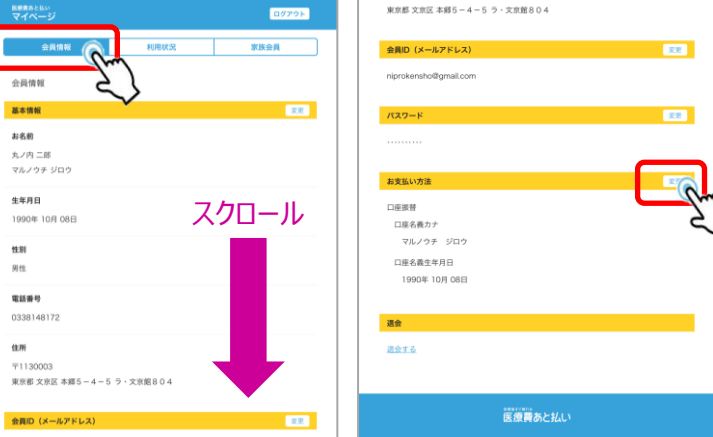

- 4 確認画面を経て変更完了しましたら、ブラウザの戻るボタンを タップします。
- 5 「引き落とし口座の登録が正常に完了しました。」の メッセージが表示されます。

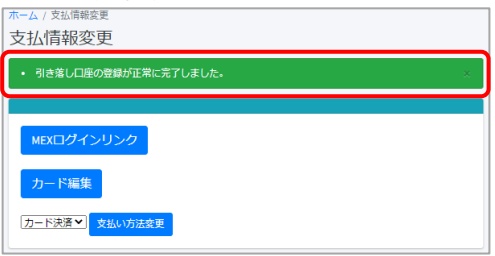

その他の変更がない場合はログアウトしてブラウザを閉じてください。

7 ハートラインを再起動 (リフレッシュ) してください。

8.お支払い方法の変更 ③クレジットカード決済に変更する

3

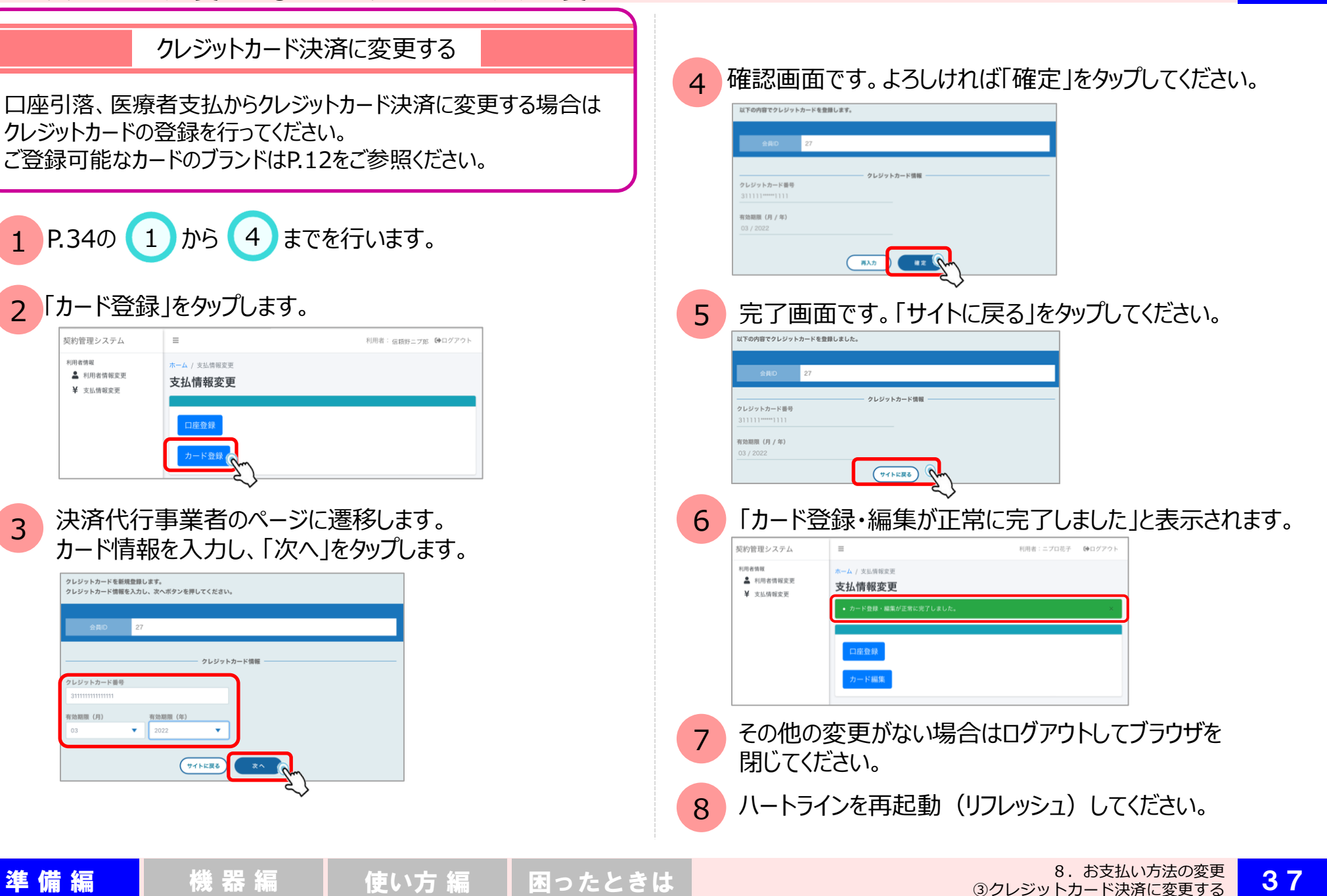

8.お支払い方法の変更 ④クレジットカードの情報を変更・削除する

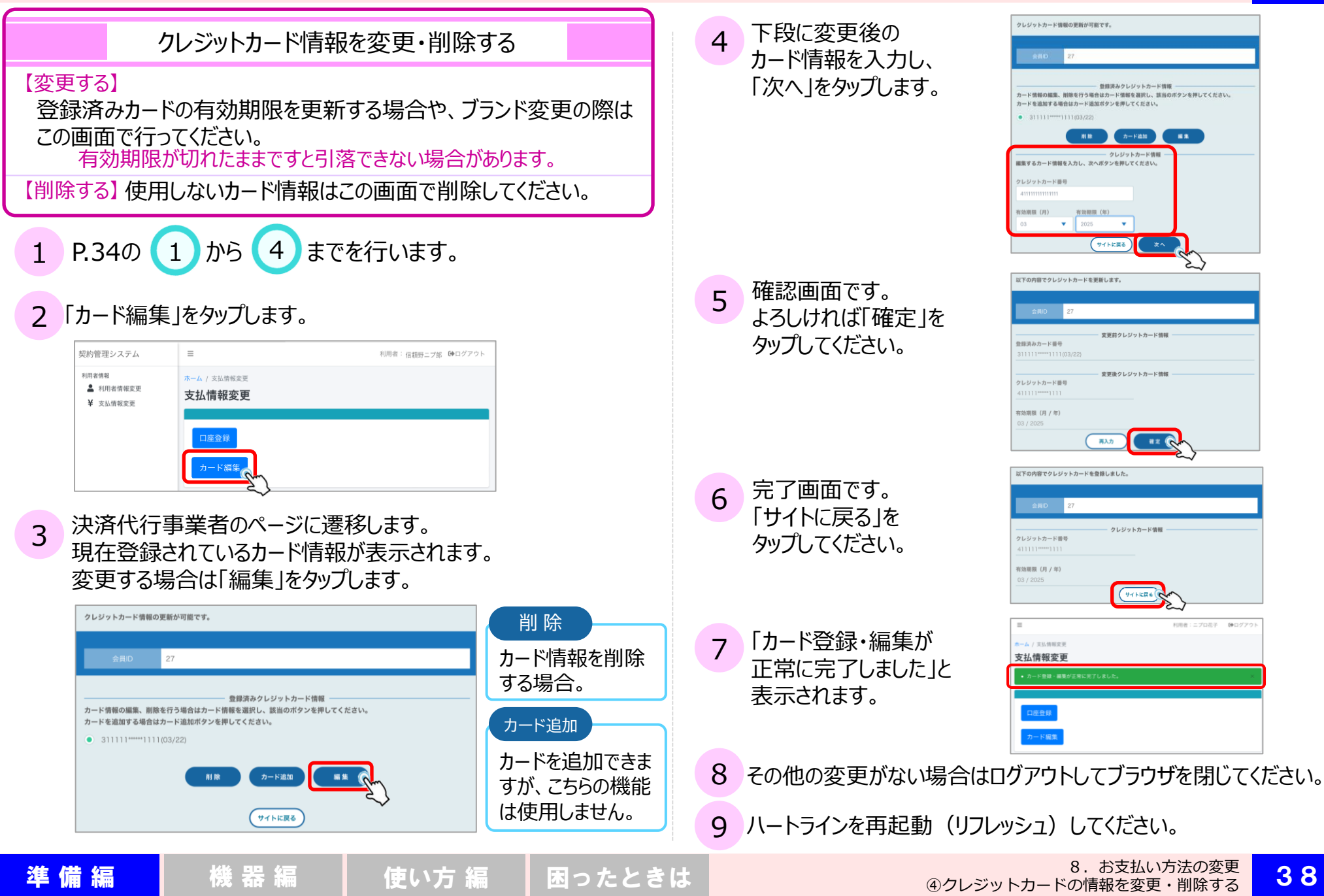

#### 8.お支払い方法の変更 ⑤支払方法の選択

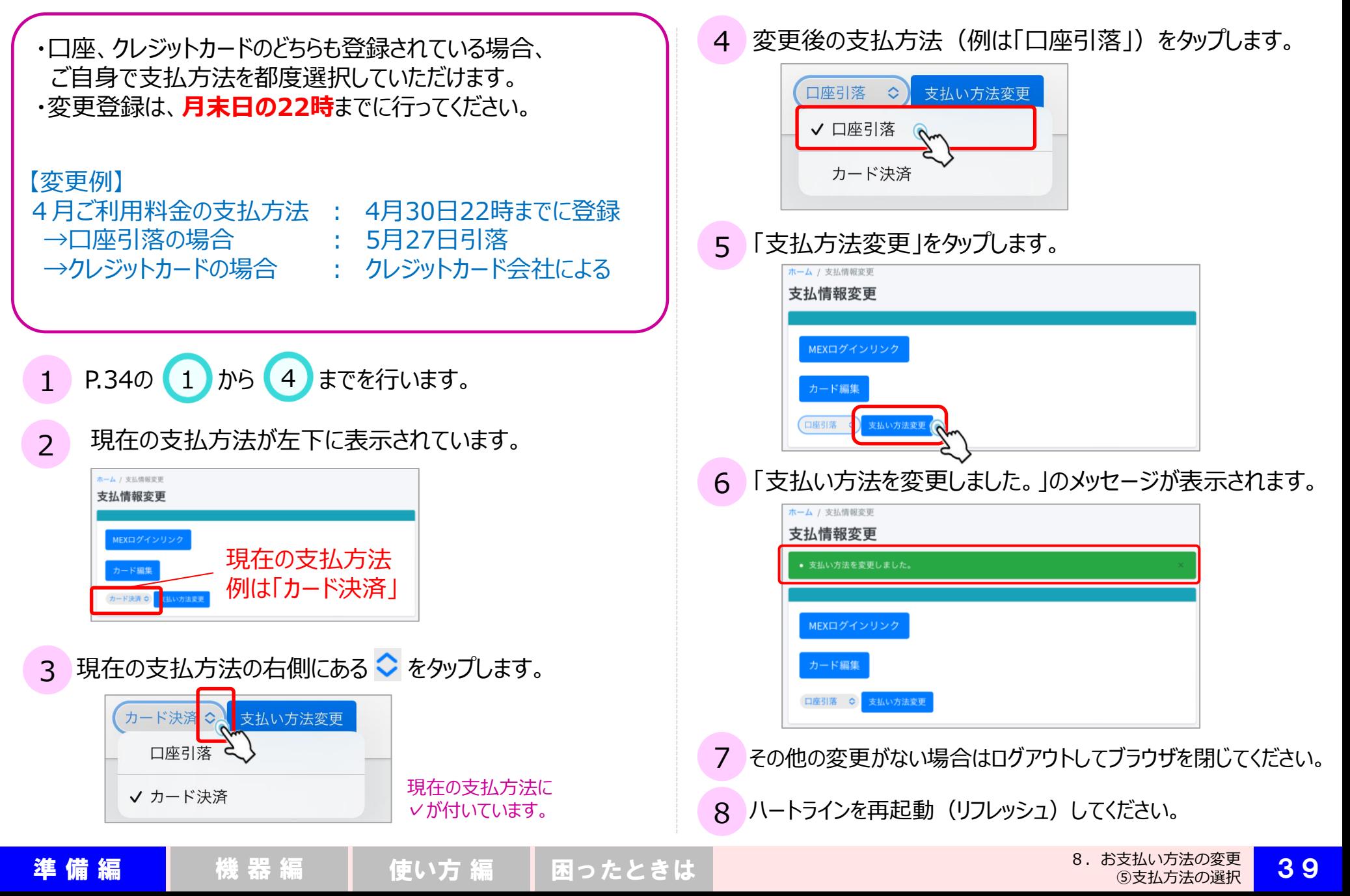

#### 9.請求予定額を確認する

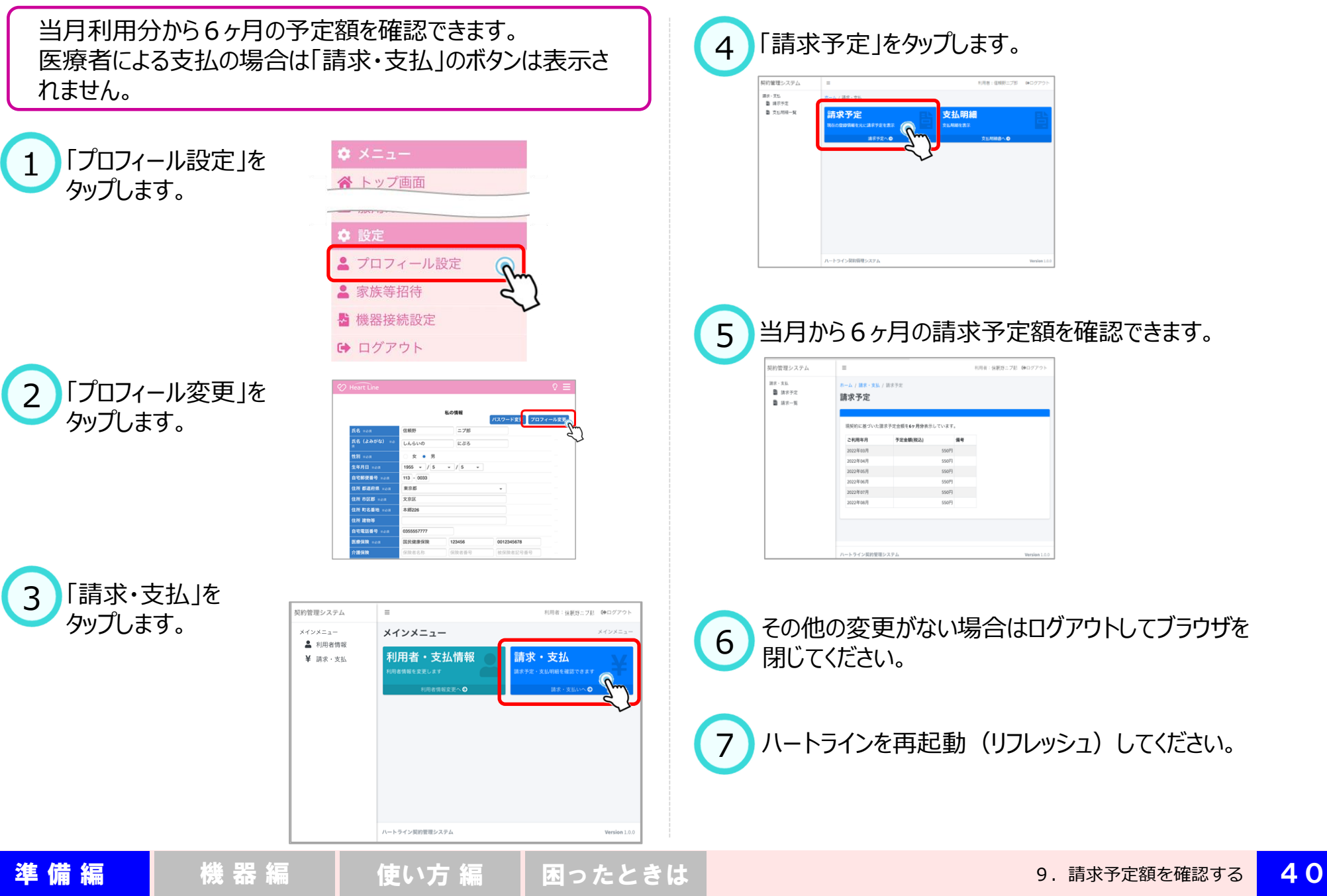

#### 10.支払明細を確認する

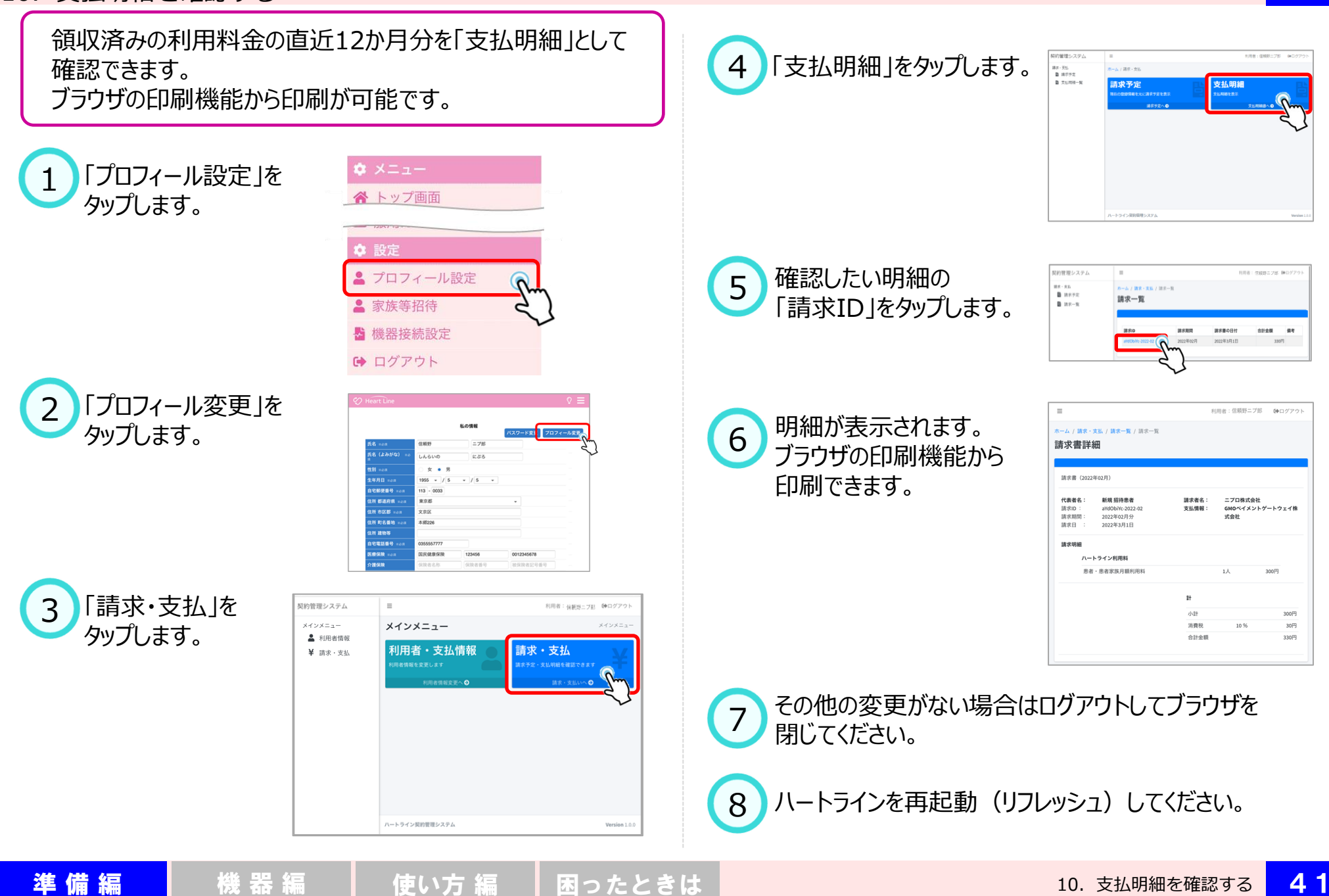

### 11. パスワードの変更

性別 ※必須

女 ● 男

# 42

※英数字混合8文字以上で 設定してください。

 $\Omega \equiv$ 

12月10日(木) 11:57

パスワード変更 プロフィール変更

二プ郎

にぷろ

パスワードの変更

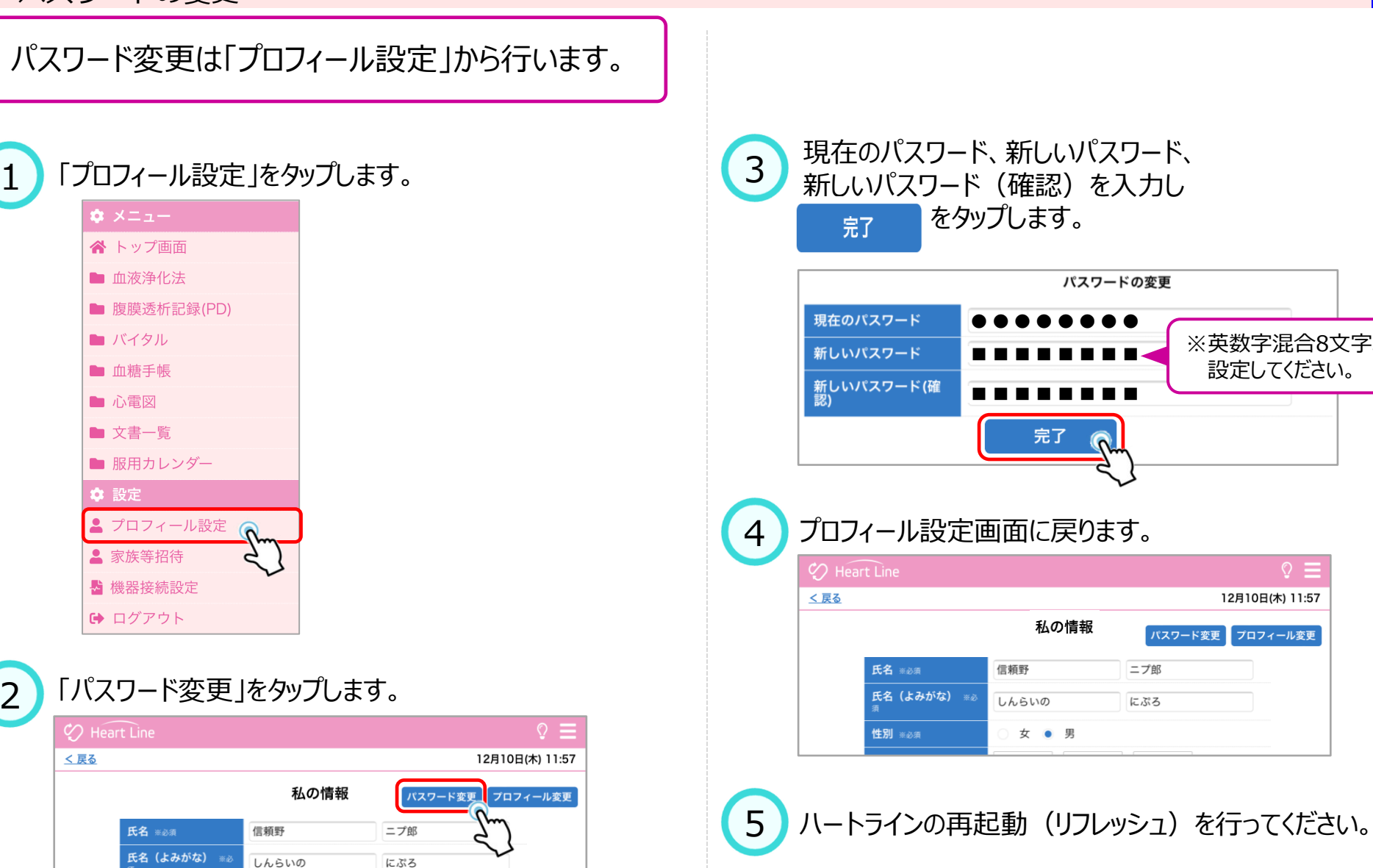

# 12. ⅠD/パスワードを忘れてしまったら

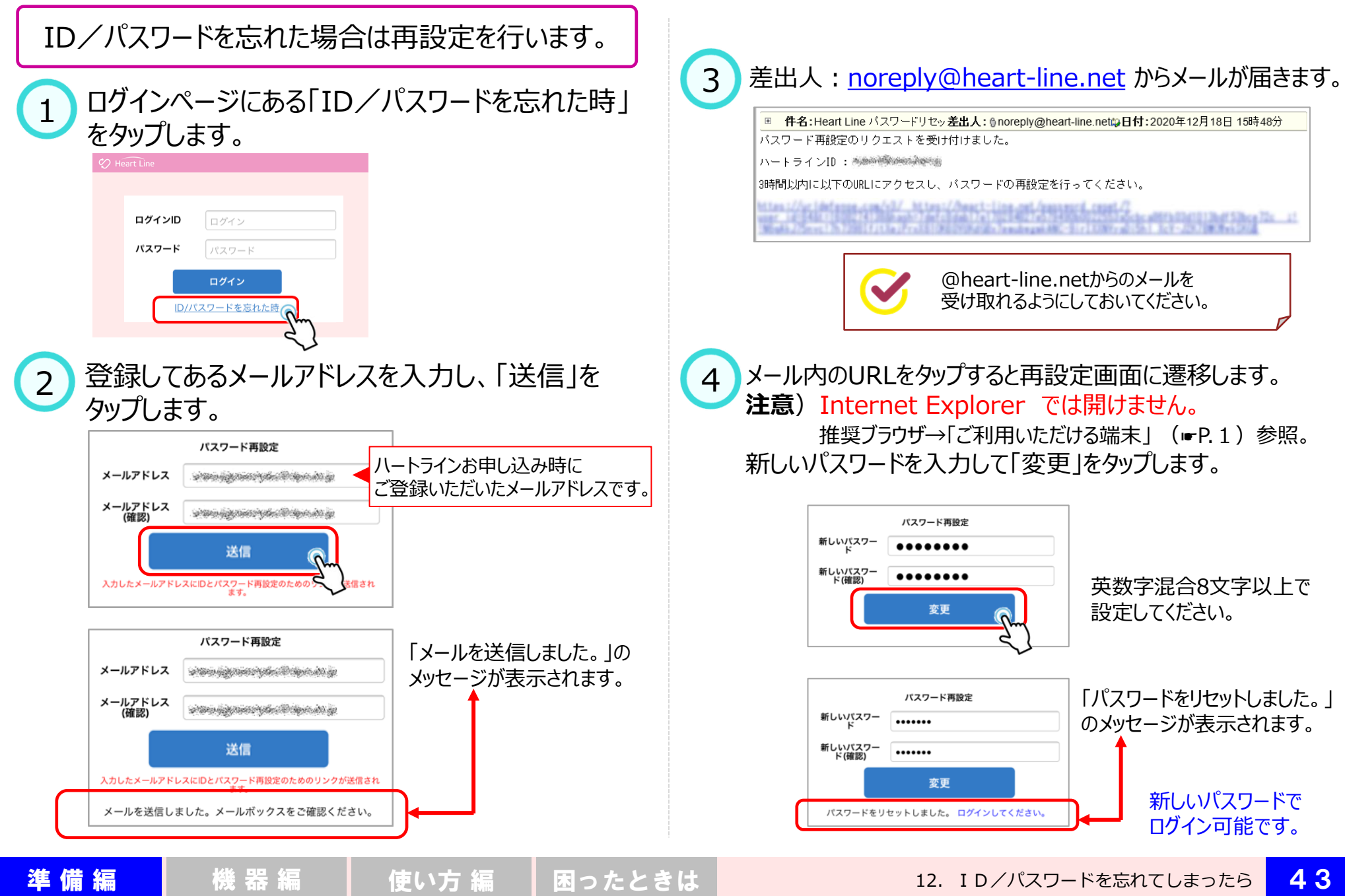

43

#### 13.ご家族等を招待する

44

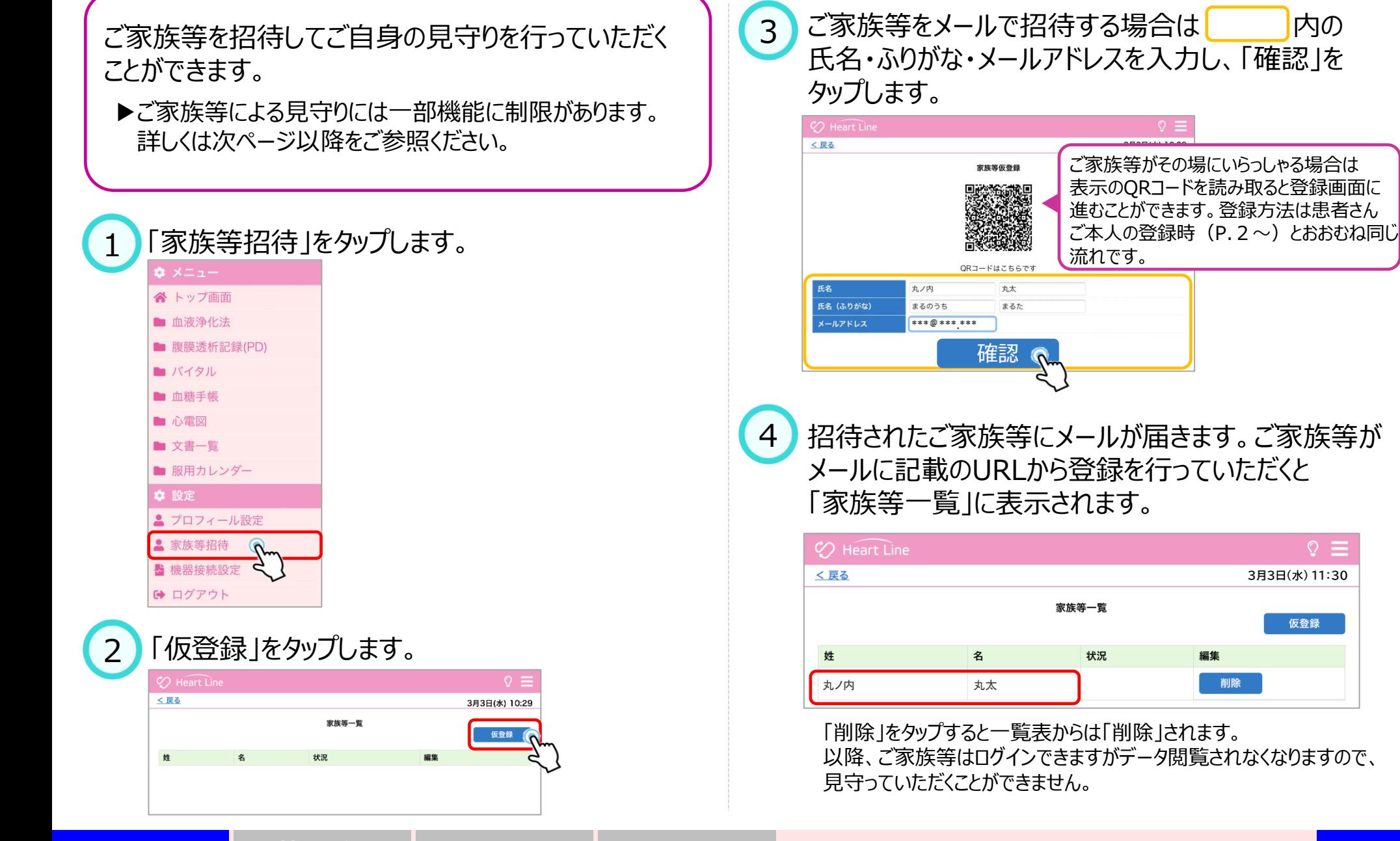

編集 削除

3月3日(水) 11:30

仮登録

#### 14. 招待されたご家族等の登録

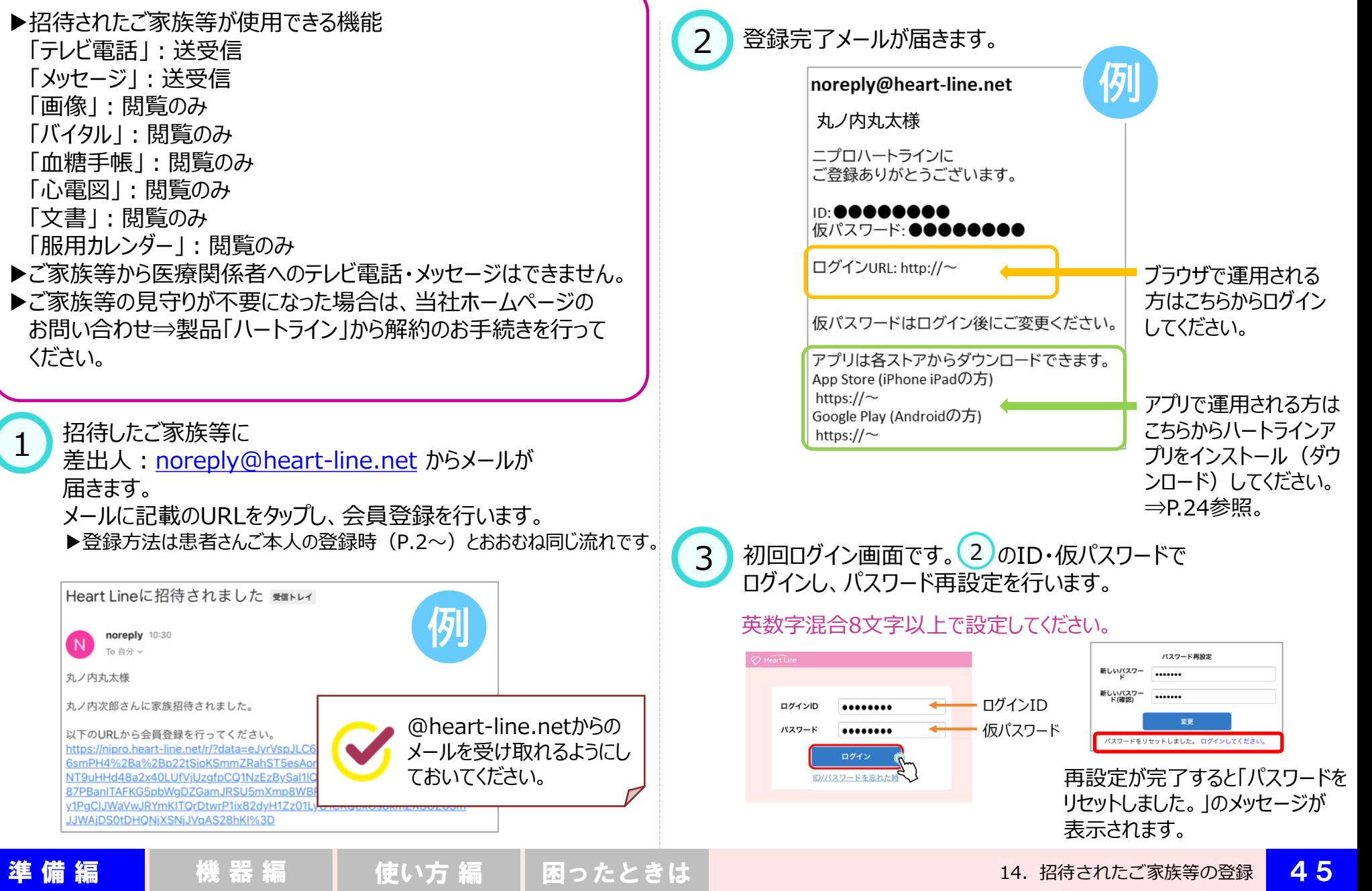

#### 14. 招待されたご家族等の登録

見守られる人=ご自身=丸ノ内次郎さん 招待されたご家族等 = 見守る人 = 丸ノ内丸太さん (丸ノ内次郎さんの長男)

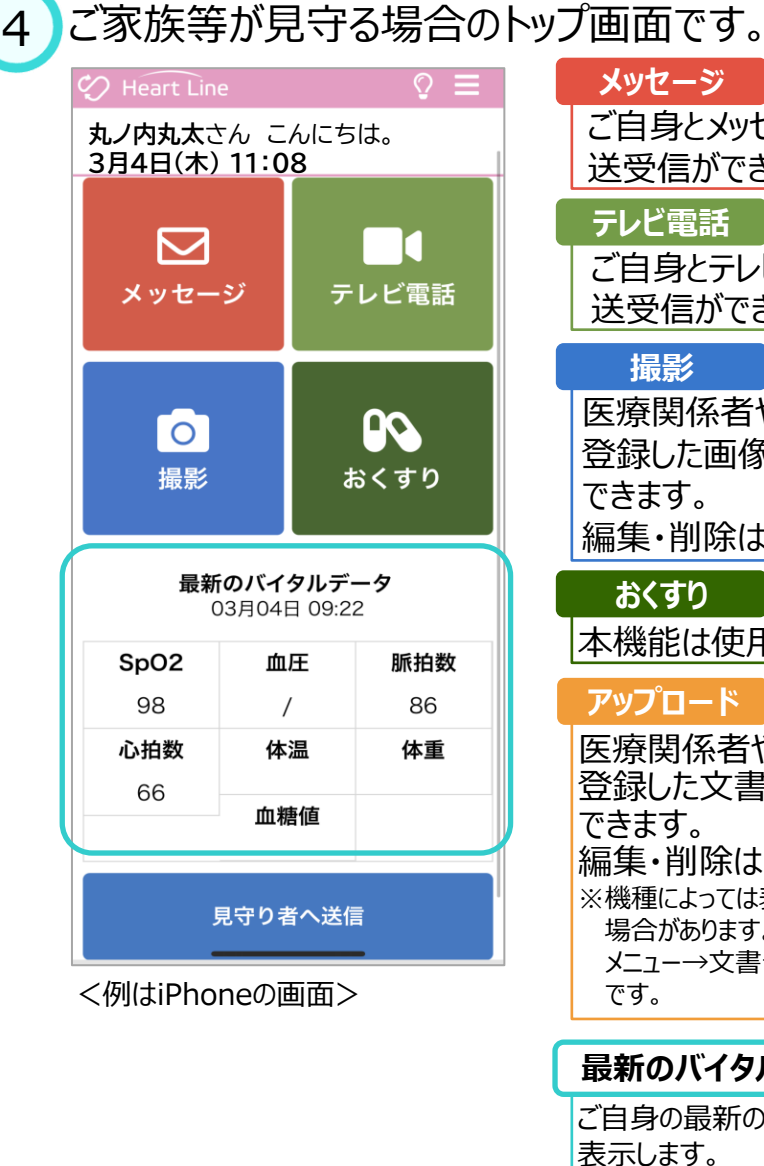

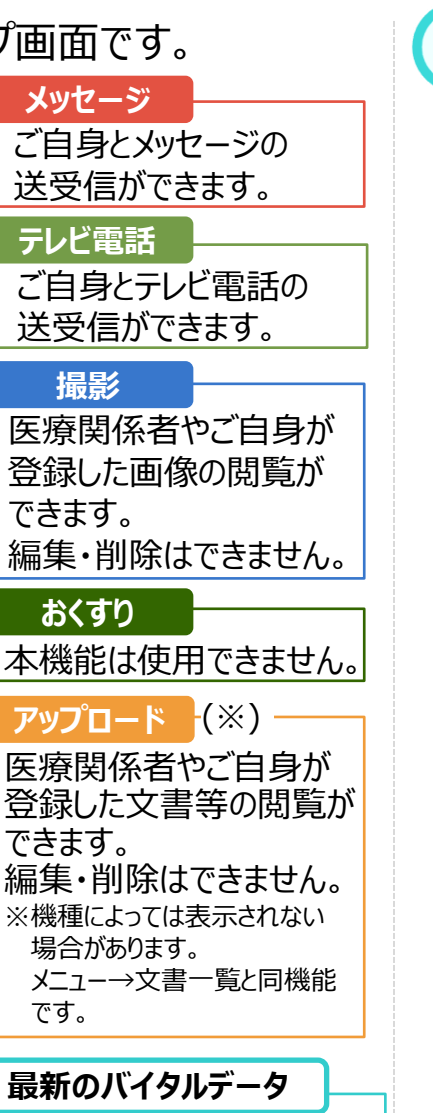

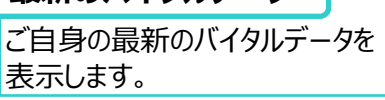

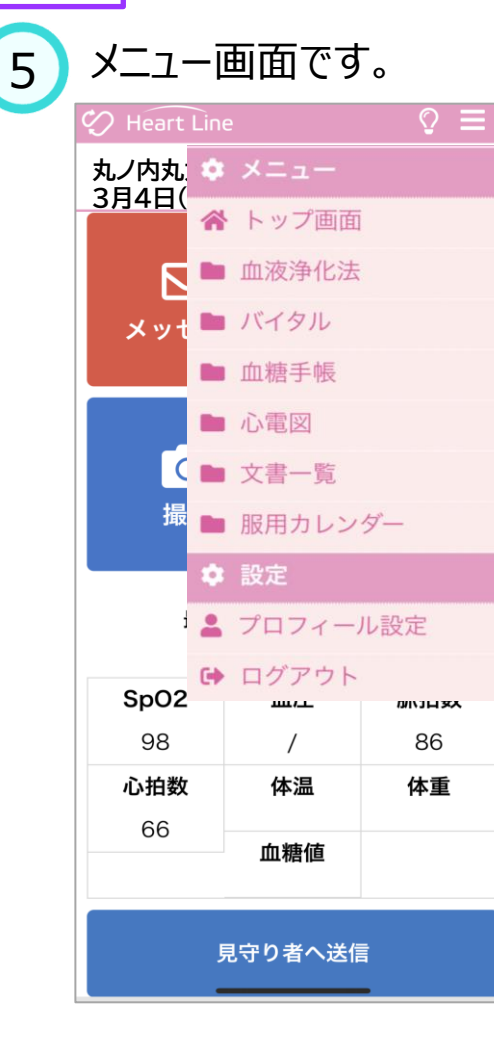

### **血液浄化法**

透析前後の記録が閲覧できます。

#### **バイタル**

日々のバイタルデータの参照が できます。

#### **血糖手帳**

「バイタル」から血糖値のみを 抜粋したデータを閲覧できます。

#### **心電図**

心拍数、心電波形の閲覧が できます。

# **文書一覧**

医療関係者やご自身が登録 した文書等の閲覧ができます。 編集・削除はできません。

**服用カレンダー** 服用歴を確認できます。

**プロフィール設定** 基本情報の登録・編集が できます。

**ログアウト** ハートラインからログアウトします。

<mark>準 備 編 </mark> 機 器 編 | 使い方 編 | 困ったときは | 14. 招待されたご家族等の登録 <mark> 46</mark>

既にハートラインIDとパスワードをお持ちの場合でも 別の見守りチームに入ることができます。

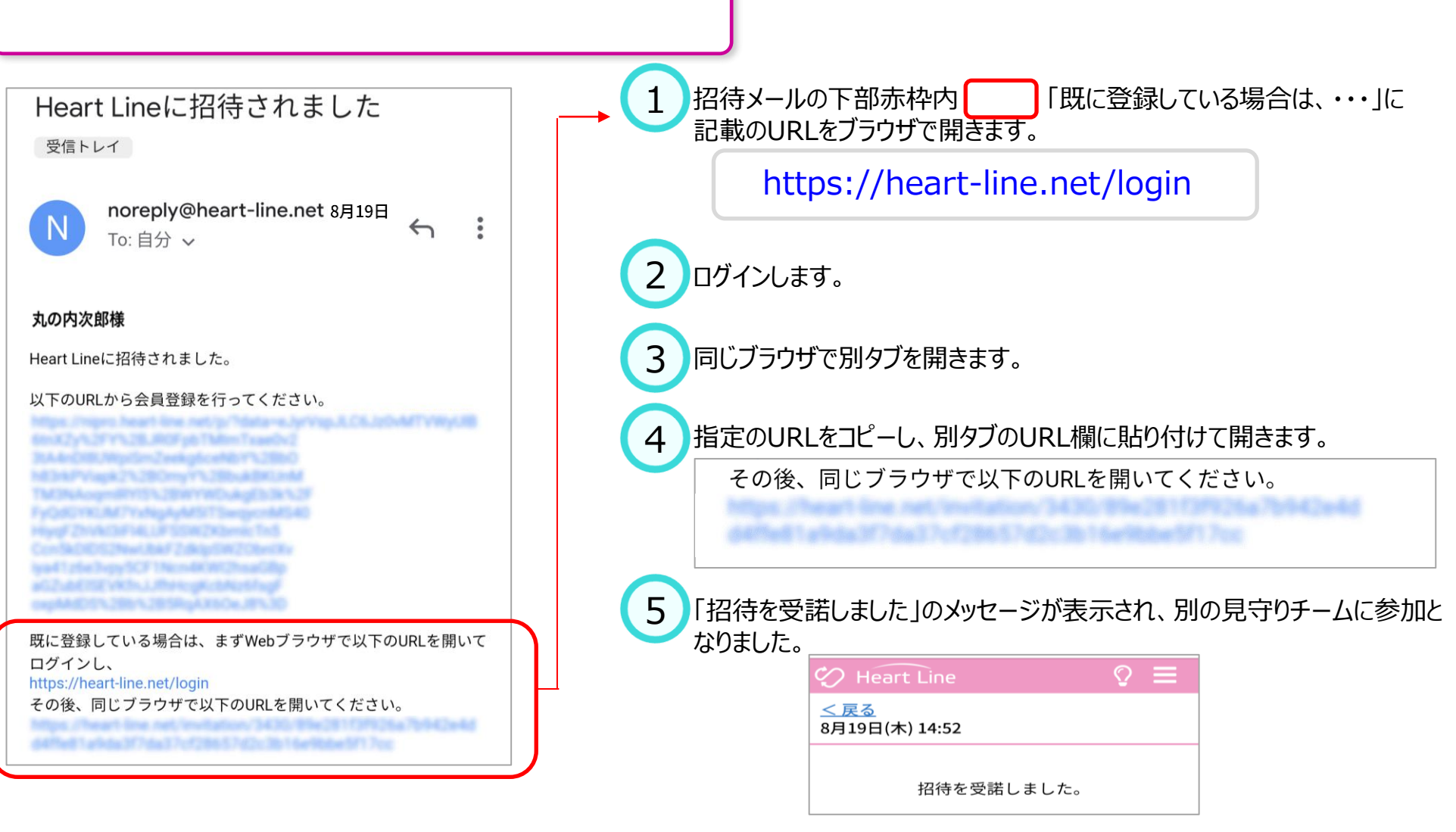

# 16.退会・解約する 48

# ・退会・解約する場合は次の2箇所へお申し出ください。 4 ①見守りの医療関係者 ②ニプロホームページ

#### ・月の途中での解約をご希望の場合、解約手続き完了の 通知は翌月第5営業日までに届く予定です。 (日割り計算は行っていません。)

1 見守りの医療関係者へ退会・解約をお申し出ください。 医療関係者側で見守りチームの解除を行います。

2 ハートライン問い合わせページへアクセスします。 https://www.nipro.co.jp/contact/heartline/

#### 「ニプロハートラインに関するお問い合わせ」の 中央にある「解約」ボタンをタップしてください。 3

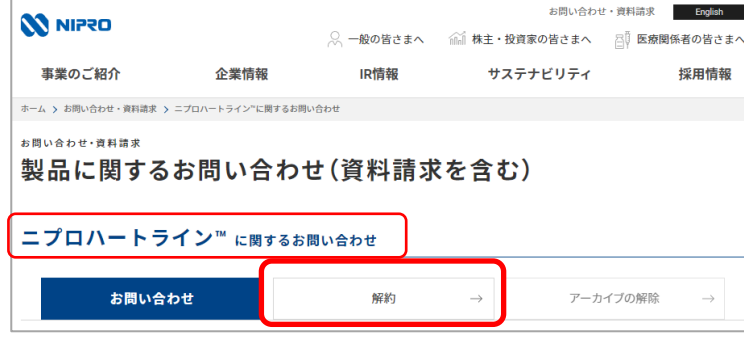

#### 「個人情報の取り扱いについて」をご確認後、「同意する」の チェックボックスにチェックを入れてください。 「それ以外の方」を選択し、必須項目を入力してください。 ニプロハートライン™ に関するお問い合わせ お問い合わせ 解約 アーカイブの解除 ※ 必須 のついた項目は全てご入力ください ※ご入力いただいたメールアドレスへ確認メールが届きます。 ※内容によっては返答にお時間をいただく場合がありますので、ご了承ください 個人情報の取り扱いについて 以下、ご入力いただいた個人情報は、お問い合わせいただいた内容を調査、検証、検討、対応する場合に必要な範囲 内において、使用するものです。その他の目的で使用することはありません **「個人情報の取り扱いについて」をお読みいただき、ご同意の上、お問い合わせをお願い** ■「個人情報の取り扱い」に同意する お問い合わせご入力 入力内容のご確認 お問い合わせ完了 ●それ以外の方 医療従事者の方 お名前 必須  $\frac{1}{2}$ 5 「解約の理由」欄に以下をご記入いただき、送信してください。 ①解約希望日 (月の途中で解約の場合でも日割り計算は行っていません。)

②解約理由

③ハートラインID(おわかりになる場合のみ)

④見守りの医療者へのお申し出有無

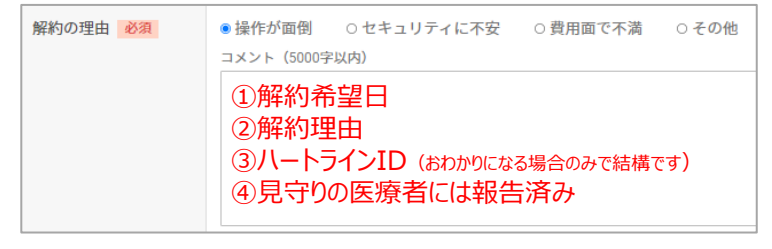

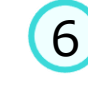

ニプロの手続きが終わりますと、ご登録のメールアドレス宛に 解約手続き完了の通知が届きます。当該メールは保管して ください。

準 備 編 機 器 編 使い方 編 困ったときは <sup>16</sup>.退会・解約する 48

### 医療関係者職種・資格等の略称表記

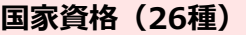

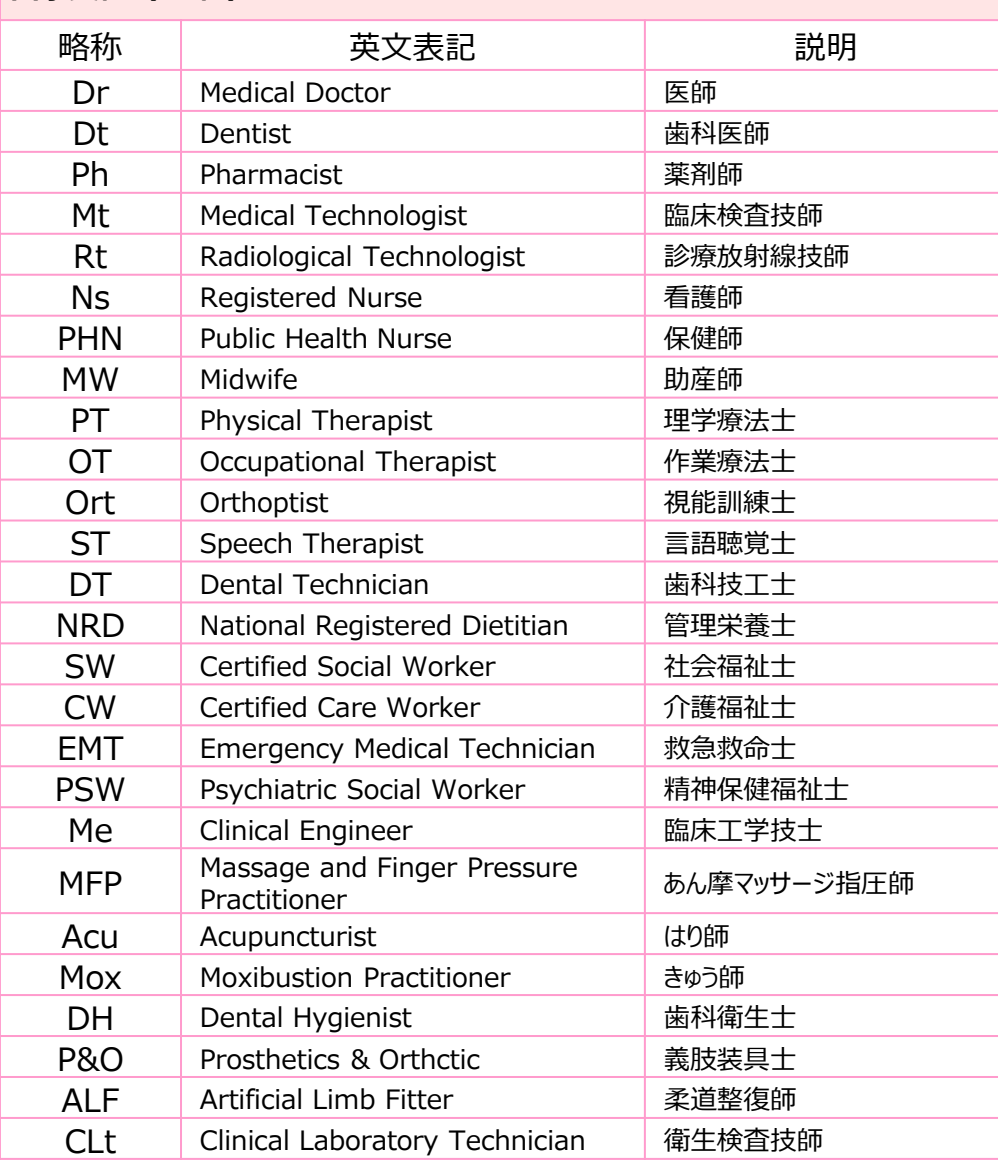

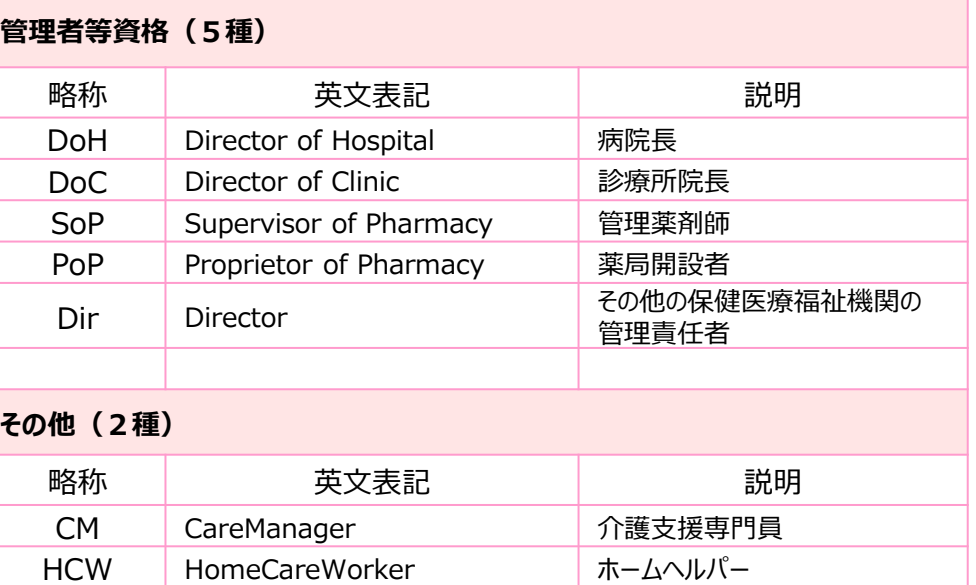

HPKI「電子署名認証できる国家資格(26種)と管理者等資格(5種)」を元に作成

<mark>準 備 編 </mark> 機 器 編 ┃ 使い方 編 ┃ 困ったときは 資料 <mark> 4 9</mark>